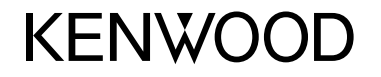

#### **DDX6015BTR DDX4015DAB DDX4015BT DDX4015BTR DDX3015 DDX3015R**

MONITOR MIT DVD-RECEIVER **BEDIENUNGSANLEITUNG**

JVCKENWOOD Corporation

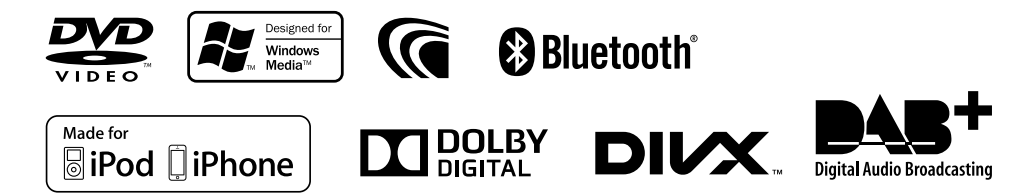

# INHALT

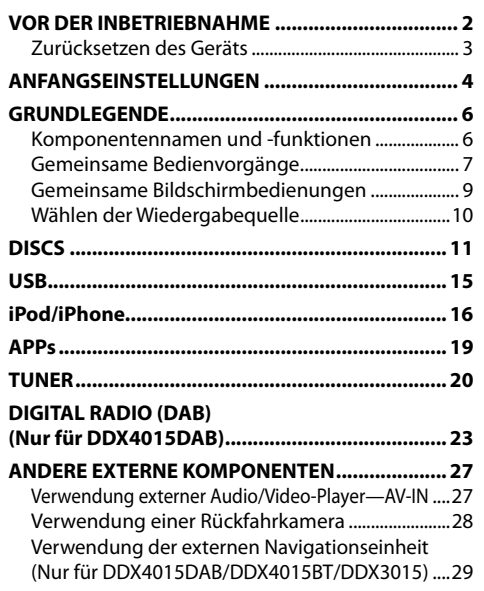

## **BLUETOOTH (Nur für DDX6015BTR/ DDX4015DAB/DDX4015BT/DDX4015BTR) ........ 30**

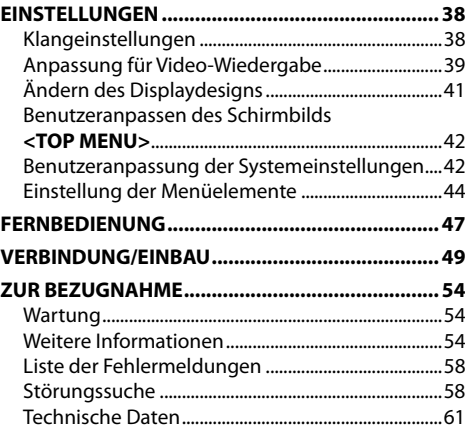

# VOR DER INBETRIEBNAHME

## **WICHTIG**

Um richtige Verwendung sicherzustellen, lesen Sie die Bedienungsanleitung vor der Verwendung des Produkts sorgfältig durch. Es ist besonders wichtig, dass Sie die WARNUNGEN und VORSICHTSHINWEISE in dieser Anleitung lesen und beachten. Bitte bewahren Sie die Anleitung an sicherer Stelle und griffbereit zum Nachschlagen auf.

## V **WARNUNGEN: (Um Unfälle und Schäden zu vermeiden)**

- Installieren Sie keine Komponenten und verdrahten Sie Kabel NICHT an den folgenden Orten;
	- die Handhabung von Lenkrad und Schalthebel kann behindert werden.
	- die Funktion von Sicherheitseinrichtungen wie etwa Airbags kann behindert werden.
- die Sicht kann behindert werden.
- NICHT das Gerät beim Fahren bedienen. Wenn Sie das Gerät beim Fahren bedienen müssen, dürfen Sie nicht den Blick von der Straße nehmen.
- Der Fahrer darf während der Fahrt auf keinen Fall auf den Monitor sehen.

## **Kennzeichnung von Geräten mit Laser-Abtastern**

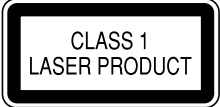

Das Etikett ist am Chassis/Gehäuse angebracht und besagt, dass sich die Komponente Laserstrahlen bedient, die als Laserstrahlen der Klasse 1 klassifiziert wurden. Dies weist darauf hin, dass sich das Gerät Laserstrahlen bedient, die einer schwächeren Klasse angehören. Das bedeutet, dass durch den sehr schwachen Laserstrahl keine Gefahr durch gefährliche Strahlungen außerhalb des Geräts besteht.

## **Wie Sie diese Anleitung lesen:**

- In den Abbildungen dieser Anleitung wird im Wesentlichen das Modell DDX4015BT zur Erklärung dargestellt. Die in dieser Bedienungsanleitung dargestellten Anzeigen und Flächen dienen der Veranschaulichung der Bedienung Ihres Geräts. Aus diesem Grund können sie sich von den tatsächlichen Anzeigen oder Flächen unterscheiden.
- Diese Anleitung erläutert vor Allem die Bedienung über die Sensortasten am Monitorschirm und auf dem Sensordisplay. Für Bedienung mit der Fernbedienung (KNA-RCDV331: getrennt erhältlich), siehe Seite 47.
- **< >** zeigt die variablen Bildschirmbilder/Menüs/Vorgänge/Einstellungen an, die auf dem Sensordisplay erscheinen.
- **[ ]** zeigt die Tasten am Sensordisplay an.
- **Anzeigesprache:** Englischsprachige Anzeigen werden zur Erklärung verwendet. Sie können die Anzeigesprache im **<Setup>**-Menü wählen. (Seite 45)
- Aktualisierte Informationen (die neueste Bedienungsanleitung, System-Aktualisierungen, neue Funktionen usw.) finden Sie bei <http://www.kenwood.com/cs/ce/>.

# VOR DER INBETRIEBNAHME

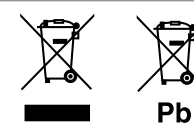

#### **Entsorgung von gebrauchten elektrischen und elektronischen Geräten und Batterien (anzuwenden in Ländern mit einem separaten Sammelsystem für solche Geräte)**

Das Symbol (durchgestrichene Mülltonne) auf dem Produkt oder seiner Verpackung weist darauf hin, dass dieses Produkt nicht als normaler Haushaltsabfall behandelt werden darf.

Durch Ihren Beitrag zur korrekten Entsorgung dieses Produktes schützen Sie die Umwelt und die Gesundheit Ihrer Mitmenschen.

Unsachgemäße oder falsche Entsorgung gefährden Umwelt und Gesundheit.

Weitere Informationen über das Recycling dieses Produktes erhalten Sie von Ihrer Gemeinde oder den kommunalen Entsorgungsbetrieben.

Hinweis: Das Zeichen "Pb" unter dem Symbol für Batterien zeigt an, dass diese Batterie Blei enthält.

#### **Für DDX3015/DDX3015R**

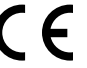

**Konformitätserklärung in Bezug auf die EMC-Vorschrift 2004/108/EC Konformitätserklärung in Bezug auf die RoHS-Vorschrift 2011/65/EU Hersteller: JVC KENWOOD Corporation**

3-12 Moriya-cho, Kanagawa-ku, Yokohama-shi, Kanagawa, 221-0022, Japan

#### **EU-Vertreter:**

JVCKENWOOD NEDERLAND B.V. Amsterdamseweg 37, 1422 AC UITHOORN, The **Netherlands** 

#### V **Achtungshinweise am Monitor:**

- Das in diesem Receiver eingebaute Displayfenster wurde mit hoher Präzision hergestellt, aber es lässt sich nicht ausschließen, dass fehlerhafte Bildpunkte vorhanden sind. Dies ist unvermeidbar und wird nicht als Defekt betrachtet.
- Setzen Sie den Monitor keiner direkten Sonneneinstrahlung aus.
- Drücken Sie keinesfalls mit einem Kugelschreiber oder ähnlich spitz zulaufenden Gegenstand auf den Sensorschirm.

Berühren Sie die Sensordisplay-Symbole direkt mit dem Finger (immer ohne Handschuhe).

- Bei extrem niedrigen oder hohen Temperaturen...
	- Chemische Veränderungen im Geräteinneren führen zu Fehlfunktionen.
	- Unter Umständen ist die Bildwiedergabe verschwommen oder verlangsamt. Unter solchen Umständen sind Bild- und Tonwiedergabe asynchron oder die Bildqualität beeinträchtigt.

#### **Zur Sicherheit...**

- Stellen Sie die Lautstärke nicht zu hoch ein, da dadurch das Fahren gefährlich werden kann, indem Außengeräusche blockiert werden; außerdem besteht die Gefahr von Gehörschäden.
- Stoppen Sie das Fahrzeug, bevor Sie komplizierte Vorgänge ausführen.

#### **Temperatur im Fahrzeug...**

Wenn ein Fahrzeug längere Zeit in heißem oder kaltem Wetter geparkt wurde, warten Sie, bis sich die Temperatur im Innenraum normalisiert hat, bevor Sie das Gerät betreiben.

## R **Zurücksetzen des Geräts**

Sollte das Gerät nicht richtig funktionieren, drücken Sie die Rückstelltaste.

#### **DDX6015BTR**

 $\odot$ A A **KENWOOD** AUD OMEN'TEL A

#### **DDX4015DAB/DDX4015BT/DDX4015BTR/ DDX3015/DDX3015R**

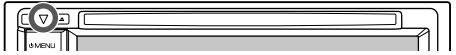

# **ANFANGSEINSTELLUNGEN**

# **Anfängliches Setup**

Wenn Sie die Einheit zum ersten Mal einschalten oder rücksetzen, erscheint der anfängliche Einstellung-Bildschirm.

• Sie können auch die Einstellungen über den Bildschirm **<Setup>** ändern. (Seite 44)

# **1 DDX6015BTR**

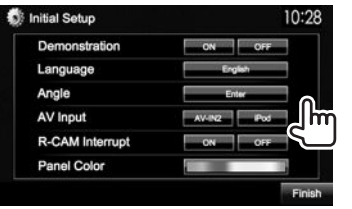

## **DDX4015DAB/DDX4015BT/DDX4015BTR/ DDX3015/DDX3015R**

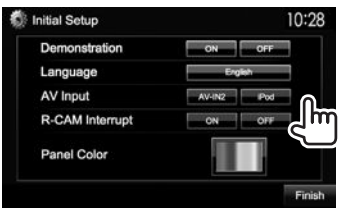

## **<Demonstration>**

(Seite 45)

**<Language>** (Seite 45)

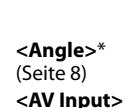

(Seite 45)

**<R-CAM Interrupt>** (Seite 28) **<Panel Color>**

(Seite 41)

## **2** Beenden Sie den Vorgang.

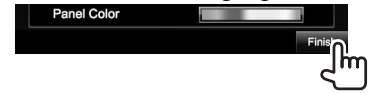

Das Schirmbild **<TOP MENU>** erscheint.

Nur für DDX6015BTR

#### Aktivieren oder deaktivieren Sie die Displaydemonstration.

Wählen Sie die Textsprache für die Bildschirminformation.

• Stellen Sie **<GUI Language>** zur Anzeige der Bedientasten und Menüeinträge in der gewählten Sprache ein (**[Local]**: anfänglich gewählt) oder Englisch (**[English]**).

Stellen Sie den Monitorfeldwinkel ein. Wählen Sie dies eine externe Komponente, die an die iPod/Audio-Video-Eingangsklemme angeschlossen ist, zur Wiedergabe. Wählen Sie **[ON]** wenn

Sie die Rückfahrkamera anschließen.

Wählen Sie die Farbe der Tasten auf dem Monitorfeld.

# **Einstellen der Sicherheitsfunktion**

## R **Registrieren des Sicherheitscodes**

Sie können einen Sicherheitscode zum Schutz Ihres Receiversystems vor Diebstahl einstellen.

**1** Rufen Sie das Schirmbild **<TOP MENU>** auf. Auf dem Quell-Steuerbildschirm:

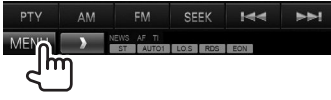

**2** Zeigen Sie das Einstellschirmbild **<System>** an.

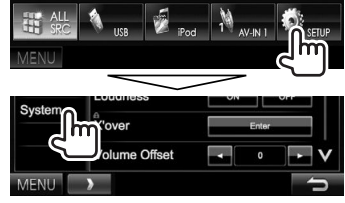

- Drücken Sie [ V ] wiederholt, um die Seite im Menü-Schirmbild **<System>** zu wechseln.
- **3** Rufen Sie das Schirmbild **<Security Code Set>** auf.

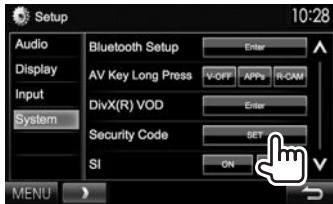

• Zum Löschen des registrierten Sicherheitscodes führen Sie Schritt **1** und **2** aus und drücken **[CLR]** in **<Security Code>**.

# **ANFANGSEINSTELLUNGEN**

**4** Geben Sie eine vierstellige Zahl (1) ein, und bestätigen Sie dann die Eingabe (2).

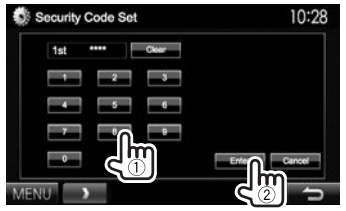

- Drücken Sie **[Clear]**, um die letzte Eingabezu löschen.
- Drücken Sie die Taste **[Cancel]** zum Abbrechen der Einstellung.
- **5** Wiederholen Sie Schritt **4** zum Bestätigen Ihres Sicherheitscodes.
- Wenn die Einheit rückgesetzt oder von der Batterie getrennt wird, müssen Sie den Sicherheitscode erneut eingeben. Geben Sie den richtigen Sicherheitscode ein und drücken dann **[Enter]**.

## R **Aktivieren der Sicherheitsfunktion**

Sie können die Sicherheitsfunktion zum Schutz Ihres Receiversystems vor Diebstahl aktivieren.

**1** Zeigen Sie das Einstellschirmbild**<System>** an. In den **<TOP MENU>**-Bildschirm:

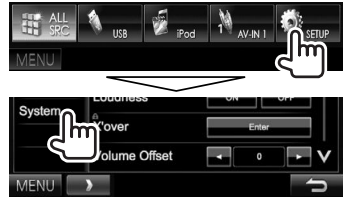

• Drücken Sie **[ V ]** wiederholt, um die Seite im Menü-Schirmbild **<System>** zu wechseln.

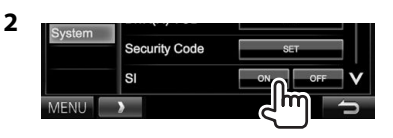

Die Sicherheitsanzeige im Monitorfeld blinkt, wenn die Fahrzeugzündung ausgeschaltet ist.

**Zum Deaktivieren der Sicherheitsfunktion:**  Wählen Sie **[OFF]** für **<SI>**.

# **Uhreinstellungen**

**1** Rufen Sie das Schirmbild **<TOP MENU>** auf. Auf dem Quell-Steuerbildschirm:

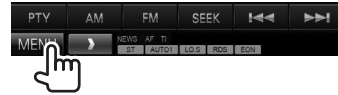

**2** Rufen Sie das Schirmbild **<Setup>** auf.

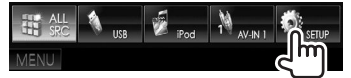

**3** Rufen Sie das Schirmbild **<Clock>** auf.

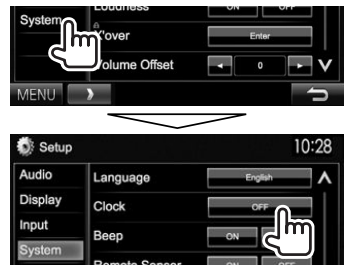

**4** Stellen Sie die Uhrzeit ein.

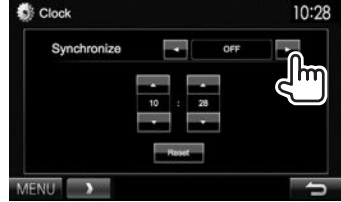

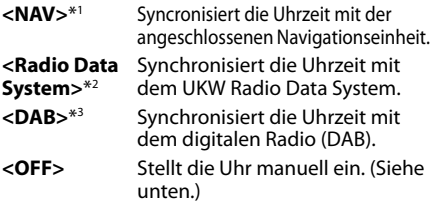

## Bei Wahl von **<OFF>**:

Stellen Sie die Uhrzeit (1) und dann die Minute  $(2)$  ein.

• Drücken Sie [Reset], um die Minute auf "00" zu stellen.

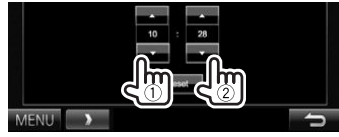

**5** Beenden Sie den Vorgang.

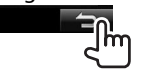

- \*1 Nur für DDX4015DAB/DDX4015BT/DDX3015. Erscheint nur, wenn die Navigationseinheit angeschlossen ist.
- \*2 Nur für DDX6015BTR/DDX4015BT/DDX4015BTR/DDX3015/DDX3015R.
- \*3 Nur für DDX4015DAB.

# **Komponentennamen und -funktionen**

## V **Achtung bei der Lautstärkeeinstellung:**

Digitale Geräte erzeugen im Vergleich mit anderen Tonträgern sehr geringes Rauschen. Senken Sie die Lautstärke vor dem Abspielen solcher digitalen Quellen, um Beschädigung der Lautsprecher durch plötzliche Tonspitzen zu vermeiden.

## **DDX6015BTR**

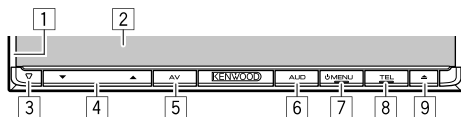

- 1 Monitorfeld\*<br>2 Bildschirm (S
- 2 Bildschirm (Sensordisplay)
- $\sqrt{3}$  Rückstelltaste/Stromversorgungsanzeige/ Sicherheitsanzeige
	- Setzt das Gerät zurück. (Seite 3)
	- Leuchtet bei eingeschalteter Einheit auf.
	- Blinkt wenn die Sicherheitsfunktion aktiviert ist. (Seite 5)
- $\sqrt{4}$  Volume  $\sqrt{4}$  Tasten

Stellt die Audio-Lautstärke ein. (Seite 7)

- 5 AV/V.OFF Taste
	- Zeigt das aktuelle Quellschirmbild an. (Drücken)
	- Die Funktion der Taste wenn gedrückt gehalten ist je nach der Einstellung von **<AV Key Long Press>** unterschiedlich. (Seite 46)
- 6 AUD-Taste

 Zeigt das Bildschirmbild **<Equalizer>** an. (Drücken) (Seite 38)

- 7 (<sup>1</sup>) MENU-Taste
	- Zeigt das Bildschirmbild **<TOP MENU>** an. (Drücken) (Seite 9)
	- Einschalten. (Drücken) (Seite 7)
	- Schaltet die Stromversorgung aus. (Gedrückthalten) (Seite 7)
- 8 TEL/VOICE-Taste
	- Zeigt das Schirmbild **<Hands Free>** an. (Drücken) (Seite 33)
	- Aktiviert Sprach-Anwahl. (Gedrückthalten) (Seite 35)
- $\boxed{9}$  **A** (Auswurf)-Taste
	- Wirft die Disc aus (Neigt das Monitorfeld vollständig). (Seite 11)
	- Öffnet/schließt das Monitorfeld.
- \* Sie können die Farbe der Tasten auf dem Monitorfeld ändern. (Seite 41)

#### **DDX4015DAB/DDX4015BT/DDX4015BTR/ DDX3015/DDX3015R**

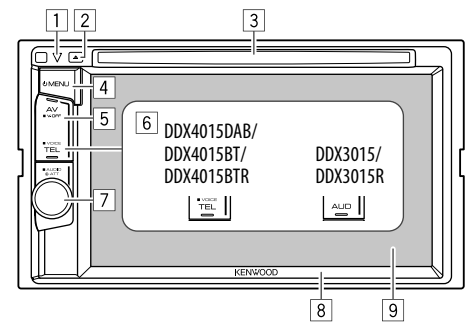

- $1$  Rückstelltaste/Stromversorgungsanzeige/ Sicherheitsanzeige
	- Setzt das Gerät zurück. (Seite 3)
	- Leuchtet bei eingeschalteter Einheit auf.
	- Blinkt wenn die Sicherheitsfunktion aktiviert ist. (Seite 5)
- $\boxed{2}$  **A** (Auswurf)-Taste
	- Schiebt die Disc aus. (Seite 11)
- 3 Ladeschlitz
- $\overline{4}$  (b) MENU-Taste
	- Zeigt das Bildschirmbild **<TOP MENU>** an. (Drücken) (Seite 9)
	- Einschalten. (Drücken) (Seite 7)
	- Schaltet die Stromversorgung aus. (Gedrückthalten) (Seite 7)
- 5 AV/V.OFF Taste
	- Zeigt das aktuelle Quellschirmbild an. (Drücken)
	- Die Funktion der Taste wenn gedrückt gehalten ist je nach der Einstellung von **<AV Key Long Press>** unterschiedlich. (Seite 46)

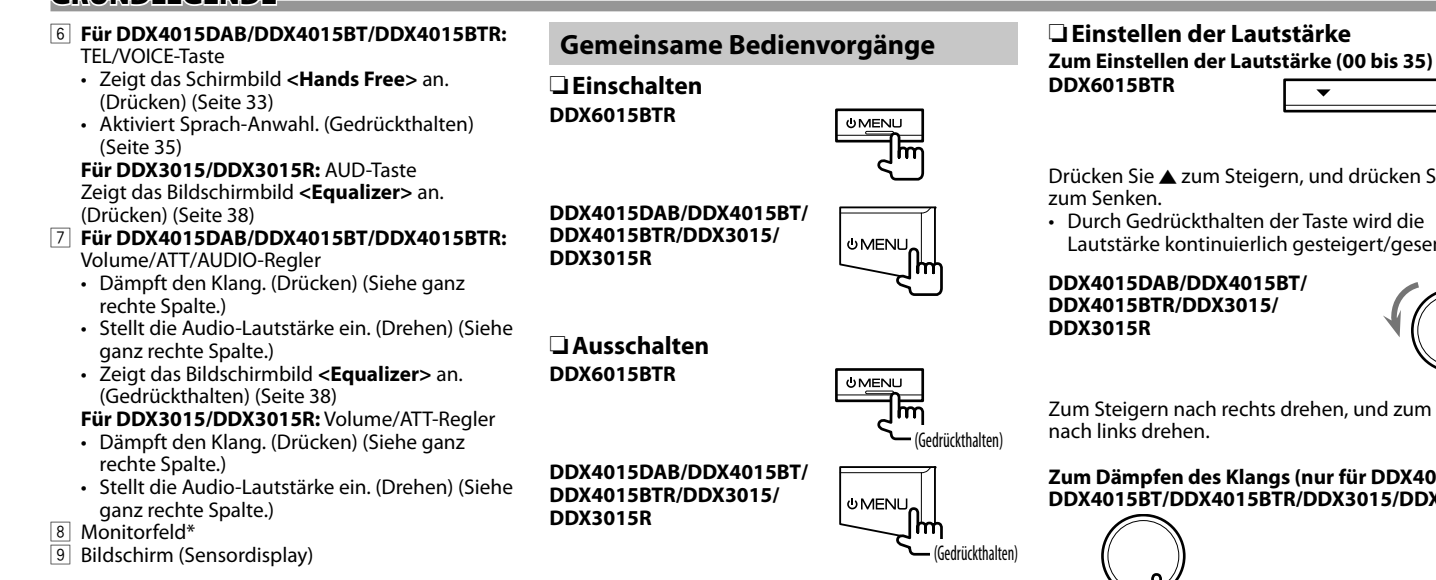

\* Sie können die Farbe der Tasten auf dem Monitorfeld ändern. (Seite 41)

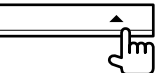

Drücken Sie ▲ zum Steigern, und drücken Sie ▼

• Durch Gedrückthalten der Taste wird die Lautstärke kontinuierlich gesteigert/gesenkt.

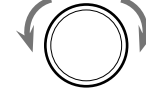

Zum Steigern nach rechts drehen, und zum Senken

#### **Zum Dämpfen des Klangs (nur für DDX4015DAB/ DDX4015BT/DDX4015BTR/DDX3015/DDX3015R)**

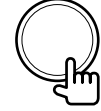

Die Anzeige ATT leuchtet auf.

**Zum Aufheben der Dämpfung:** Drücken Sie die gleiche Taste erneut.

## R **Einstellung des Monitorfeldwinkels (nur für DDX6015BTR)**

- **1** Rufen Sie das Schirmbild **<Angle Adjust>** auf. In den **<TOP MENU>**-Bildschirm:
	- Drücken Sie [ V ] wiederholt, um die Seite im Menü-Schirmbild **<Display>** zu wechseln.

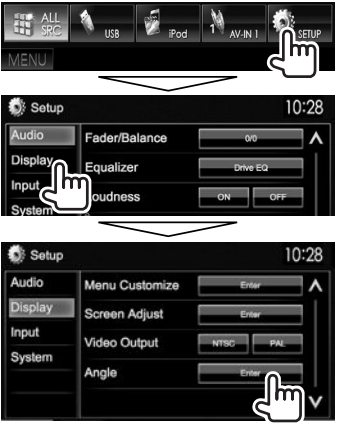

**2** Wählen Sie einen Winkel (0 – 6).

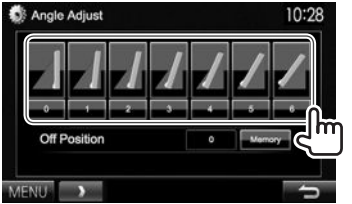

• Zum Einstellen der aktuellen Position als Ausschaltposition wählen Sie **[Memory]** für **<Off Position>**.

## R **Das Gerät auf Bereitschaftsbetrieb schalten**

**1** Rufen Sie alle Elemente im **<TOP MENU>** auf.

In den **<TOP MENU>**-Bildschirm:

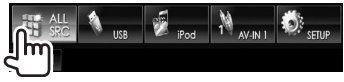

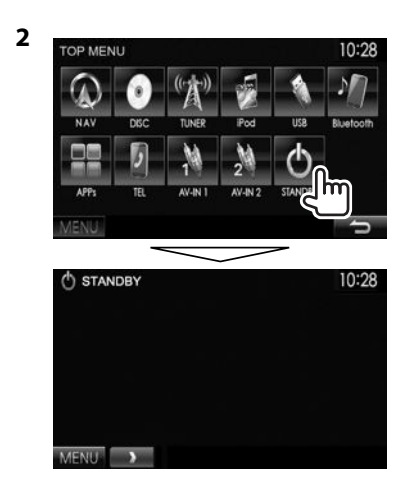

## R **Ausschalten des Bildschirms**

• Diese Bedienung arbeitet nur, wenn die **<AV Key Long Press>** auf **[V-OFF]** gestellt ist. (Seite 46)

**DDX6015BTR**

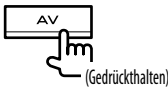

**DDX4015DAB/DDX4015BT/ DDX4015BTR/DDX3015/ DDX3015R**

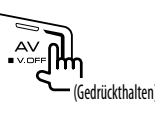

 **Zum Einschalten des Bildschirmbildes:** Drücken Sie (<sup>1</sup>) MENU auf dem Monitorfeld, oder berühren Sie das Display.

# **Gemeinsame Bildschirmbedienungen**

## R**Gemeinsame Bildschirmschreibungen**

Sie können jederzeit andere Schirmbilder aufrufen, um die Quelle zu wählen, Informationen anzuzeigen, die Einstellungen zu ändern usw.

#### **Quelle-Steuerbildschirm**

Führt Quellen-Wiedergabebedienungen aus.

• Die Bedientasten sind abhängig von der

ausgewählten Quelle unterschiedlich.

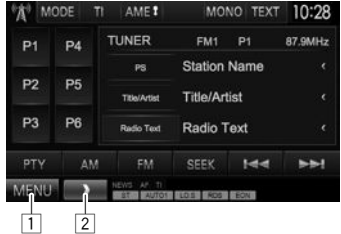

#### **Gemeinsame Bedientasten:**

- 1 Zeigt den **<TOP MENU>** bildschirm an. (Siehe rechte Spalte.)
	- Durch Drücken von (<sup>1</sup>) MENU am Monitorfeld wird auch der Bildschirm **<TOP MENU>** angezeigt.
- 2 Zeigt/löscht andere Kurzbedientasten. (Seite 10)

#### **Bildschirmbild <TOP MENU>**

Zeigt das Quell-Steuerschirmbild und das Einstellungen-Schirmbild an.

• Sie können die Gegenstände anordnen, die auf dem Schirmbild **<TOP MENU>** angezeigt werden sollen. (Seite 42)

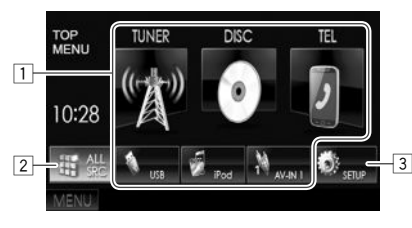

## **Gemeinsame Bedientasten:**

- Ändert die Wiedergabequelle. (Seite 10)
- 2 Zeigt alle Wiedergabequellen und Gegenstände. (Seite 10)
- 3 Zeigt den **<Setup>** bildschirm an. (Siehe unten.)

## **Bildschirmbild <Setup>**

Wechselt die Detaileinstellungen. (Seite 44)

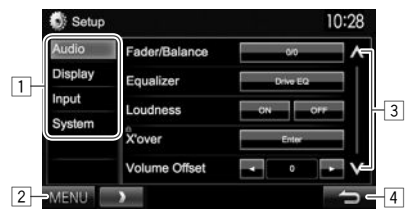

#### **Gemeinsame Bedientasten:**

- 1 Wählt die Menükategorie.<br>2 Zeigt den <**TOP MENU>** b
- 2 Zeigt den **<TOP MENU>** bildschirm an.
- 3 Ändert die Seite.
- 4 Schaltet zum vorhergehenden Bildschirmbild zurück.

## R**Sensordisplay-Bedienungen**

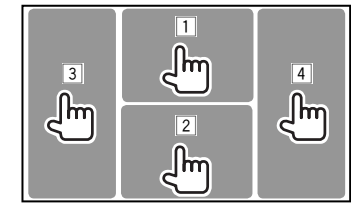

 $\Box$  Zeigt das Video-Steuermenü an, während ein Video abgespielt wird.<br> **D** ZOOM Aspect Permatur Audio Subtile Angle

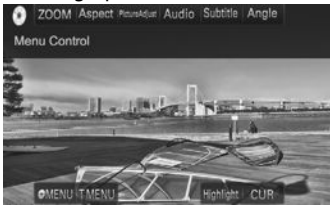

2 Zeigt den Quell-Steuerbildschirm an, während ein Video abgespielt wird.

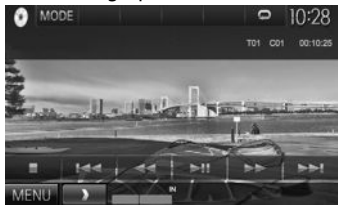

- Die Bedientasten verschwinden durch Berühren des Bildschirms oder wenn etwa 5 Sekunden lang keine Bedienung vorgenommen wird.
- 3 Geht zum vorherigen Kapitel/Track.\*<br>4 Geht zum nächsten Kapitel/Track \*
- 4 Geht zum nächsten Kapitel/Track.\*
- Nicht für Video von einer externen Komponente verfügbar.

# **Wählen der Wiedergabequelle**

#### In den **<TOP MENU>**-Bildschirm:

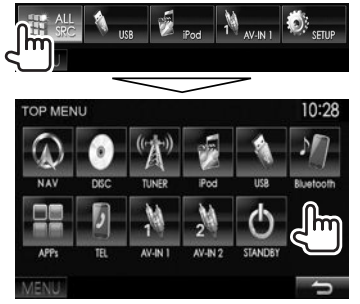

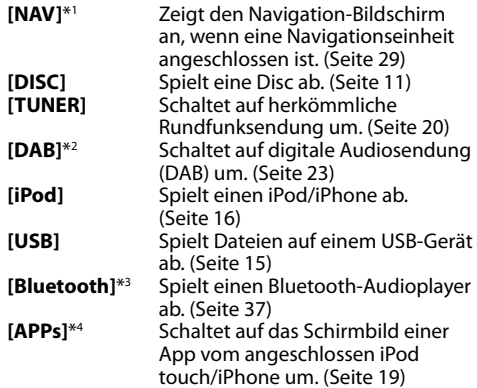

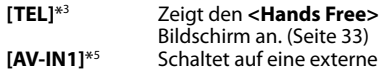

- Komponente um, die an die Eingangsbuchse Audio-Video angeschlossen ist. (Seite 27)
- **[AV-IN]**\*4 \*6 oder **[AV-IN2]**\*4 \*5

Schaltet auf eine externe Komponente um, die an die Eingangsbuchse iPod/Audio-Video angeschlossen ist. (Seite 27)

- \*1 Nur für DDX4015DAB/DDX4015BT/DDX3015. Wenn keine Navigationseinheit angeschlossen ist, erscheint die Meldung "No Navigation".
- \*2 Nur für DDX4015DAB.
- \*3 Nur für DDX6015BTR/DDX4015DAB/DDX4015BT/DDX4015BTR.
- \*4 Wählen Sie eine geeignete Eingangseinstellung am **<AV Input**>. (Seite 45)
- \* 5 Nur für DDX4015DAB/DDX4015BT/DDX3015.
- \*6 Nur für DDX6015BTR/DDX4015BTR/DDX3015R.

## R **Wählen Sie die Wiedergabequelle im Schirmbild <TOP MENU>**

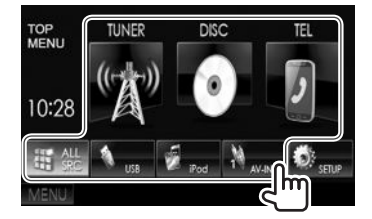

• Sie können die Gegenstände ändern (ausgenommen **[SETUP]**), die auf dem Schirmbild **<TOP MENU>** angezeigt werden sollen. (Seite 42)

## R **Verwendung von Kurzbedientasten**

Während das Quell-Steuerschirmbild oder das **<Setup>**-Steuerschirmbild aufgerufen wird, können Sie die Kurzbedientasten verwenden, um zu den Gegenständen im **<TOP MENU>**-Schirmbild zu gehen, wie unten gezeigt.

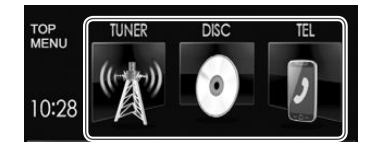

#### **Zur Anzeige der Kurzbedientasten**

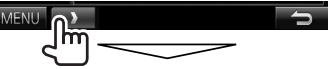

Auf dem Quell-Steuerbildschirm:

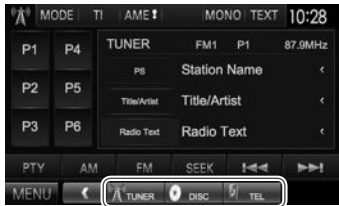

In den **<Setup>** -Bildschirm:

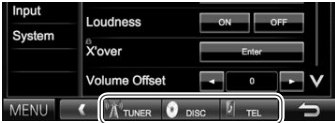

• Wenn das Navigation-Schirmbild erscheint, wird durch Drücken von [ |  $\Box$  ] das Quell-Steuerschirmbild angezeigt.

**Zum Ausblenden der Kurzbedientasten:** Drücken Sie  $[$   $]$ .

## **Wiedergabe einer Disc**

- Wenn eine Disc kein Disc-Menü hat, werden alle Tracks darauf wiederholt abgespielt, bis Sie die Quelle umschalten oder die Disc entnehmen.
- Für abspielbare Disctypen/Dateitypen, siehe Seite 55.

## R**Einsetzen einer Disc**

Setzen Sie eine Disc mit der Beschriftung nach oben weisend ein.

## **DDX6015BTR**

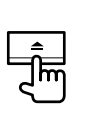

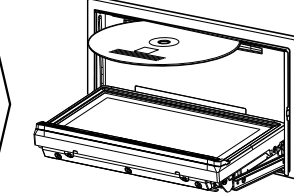

#### **DDX4015DAB/ DDX4015BT/ DDX4015BTR/ DDX3015/ DDX3015R**

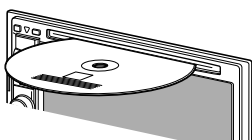

Die Signalquelle schaltet auf "DISC" um, und die Wiedergabe beginnt.

- Die IN-Anzeige leuchtet auf, während eine Disc eingesetzt ist.
- Wenn " $\mathbb{Q}^n$  auf dem Bildschirm erscheint, kann das Gerät den gewünschten Bedienvorgang nicht ausführen.
	- In manchen Fällen wird zwar  $\mathcal{N}$  nicht angezeigt, aber der Bedienvorgang ist dennoch nicht möglich.
- Bei der Wiedergabe einer mehrkanalig codierten Disc werden die Mehrkanalsignale in Stereo abgemischt.

## R **Auswerfen einer Disc DDX6015BTR**

**DDX4015DAB/DDX4015BT/ DDX4015BTR/DDX3015/DDX3015R**

- Ziehen Sie eine Disc beim Entfernen horizontal heraus.
- Sie können eine Disc ausschieben, während eine andere AV-Quelle wiedergegeben wird.
- Wenn die ausgeworfene Disc nicht innerhalb von 15 Sekunden entfernt wird, wird die Disc automatisch wieder in den Ladeschlitz eingezogen, um sie vor Staub zu schützen.

#### **Schließen des Monitorfelds (nur für DDX6015BTR)**

Nach dem Entnehmen der Disc drücken Sie≜ am Monitorfeld. Das Monitorfeld schließt.

## **Wiedergabebetrieb**

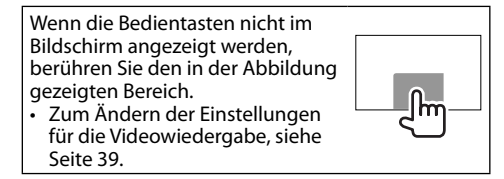

# **anzeigen und Tasten auf dem Quell-Steuerschirmbild**

## **Für Video-Wiedergabe**

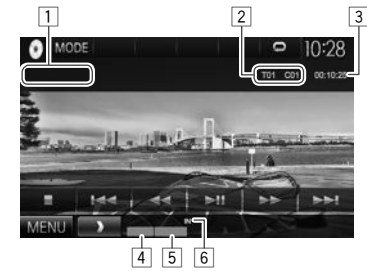

## **Wiedergabe-Information**

- Die auf dem Bildschirm angezeigte Information ist je nach dem Typ der wiedergegebenen Disc/Datei unterschiedlich.
- $\Box$  Medientyp
- 2 Aktuelle Wiedergabegegenstand-Information (Titel-Nr./Kapitel-Nr./Ordner-Nr./Datei-Nr./Track-Nr.)
- 3 Spielzeit
- 4 Wiedergabemodus (Seite 14)<br>5 Dateityn
- Dateityp
- 6 IN-Anzeige

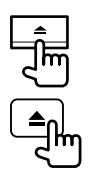

# DISCS

#### **Bedientasten**

- Verfügbare Tasten auf dem Bildschirm und Bedienungen sind je nach dem Typ der wiedergegebenen Disc/Datei unterschiedlich.
- **[MODE]** Wechselt die Einstellungen für die Disc-Wiedergabe im **<DISC Mode>**-Schirmbild. (Seite 14)
- **[ ] [ ]** Wählen Sie einen Ordner. **[ ] [ ]** Wählt den Wiedergabe-Modus. (Seite 14)
- **[ ]** Zeigt die Ordner-/Track-Liste an. (Siehe ganz rechte Spalte.)
- **[**o**]** Stoppt die Wiedergabe.
- **[**IW**]** Zum Starten/Pausieren der Wiedergabe.
- **[**S**] [**T**]** Wählt Kapitel/Track. (Drücken) • Reverse-/Vorwärts-Suche.
	- (Gedrückthalten)
- **[**O**] [**N**]** Reverse-/Vorwärts-Suche während der Wiedergabe.
	- Wiedergabe mit Zeitlupe im Pausebetrieb.
- **[MENU]** Zeigt das Bildschirmbild **<TOP MENU>** an.

## **Für Audio-Wiedergabe**

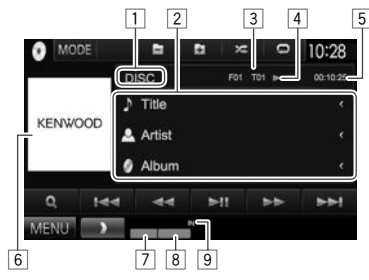

#### **Wiedergabe-Information**

- Die auf dem Bildschirm angezeigte Information ist je nach dem Typ der wiedergegebenen Disc/Datei unterschiedlich.
- $\Box$  Medientyp
- 2 Track/Datei-Information
	- Durch Drücken von **[<]** wird der Text gescrollt, wenn nicht der ganze Text gezeigt wird.
- 3 Aktuelle Wiedergabegegenstand-Information (Ordner-Nr./Datei-Nr./Track-Nr.)
- 4 Wiedergabestatus<br>5 Spielzeit
- 5 Spielzeit
- 6 Umschlagbild (während der Wiedergabe angezeigt, wenn die Datei Tag-Daten einschließlich Umschlagbild hat)
- 7 Wiedergabemodus (Seite 14)
- 8 Dateityp<br>9 IN-Anzeig
- 9 IN-Anzeige

## **Bedientasten**

- Verfügbare Tasten auf dem Bildschirm und Bedienungen sind je nach dem Typ der wiedergegebenen Disc/Datei unterschiedlich.
- **[MODE]** Wechselt die Einstellungen für die Disc-Wiedergabe im **<DISC Mode>**-Schirmbild. (Seite 14) **[ ] [ ]** Wählen Sie einen Ordner. **[ 22] [ 0]** Wählt den Wiedergabe-Modus. (Seite 14) **[ ]** Zeigt die Ordner-/Track-Liste an. (Siehe rechte Spalte.) **[**IW**]** Zum Starten/Pausieren der Wiedergabe. **[**S**] [**T**]** Wählt einen Track. **[**O**] [**N**]** Reverse-/Vorwärts-Suche. **[MENU]** Zeigt das Bildschirmbild **<TOP MENU>** an.

## R**Wählen von Ordner/Titel auf der Liste**

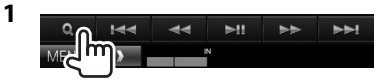

- **2** Wählen Sie den Ordner (1), dann den Gegenstand im gewählten Ordner (2).
	- Wiederholen Sie das Verfahren, bis Sie den gewünschten Track gewählt haben.
	- Wenn Sie alle Tracks im Ordner abspielen wollen, drücken Sie [▶] rechts vom gewünschten Ordner.

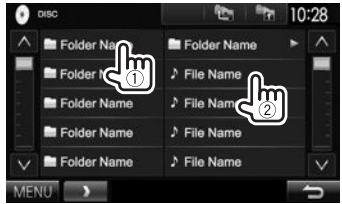

- Sie können die Seite zur Anzeige weiterer Gegenstände wechseln, indem Sie  $\left[\bigwedge\right] / \left[\bigvee\right]$ drücken.
- Drücken Sie [  $\frac{1}{2}$ ] zum Zurückschalten zum Grundordner.
- Drücken Sie [ $\frac{1}{2}$ ] zum Zurückschalten zur obersten Ebene.

## R **Videomenü-Bedienungen**

Sie können das Video-Menüschirmbild während der Video-Wiedergabe anzeigen.

• Die Bedientasten verschwinden durch Berühren des Bildschirms oder wenn etwa 5 Sekunden lang keine Bedienung vorgenommen wird.

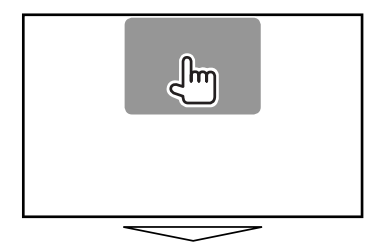

**Für Video-Wiedergabe mit Ausnahme von VCD**

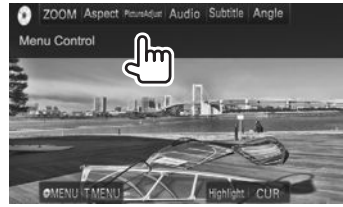

• Verfügbare Tasten auf dem Bildschirm und Bedienungen sind je nach dem Typ der wiedergegebenen Disc/Datei unterschiedlich.

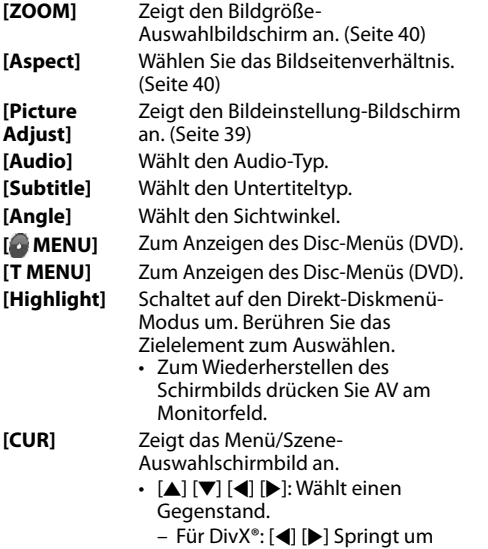

- etwa 5 Minuten vor oder zurück. • **[Enter]**: Bestätigt die Auswahl.
- **[Return]**: Schaltet zum vorhergehenden Bildschirmbild zurück.

#### **Bei VCD**

![](_page_12_Picture_12.jpeg)

![](_page_12_Picture_299.jpeg)

• Zum Deaktivieren der PBC-Funktion stoppen Sie die Wiedergabe, und verwenden Sie dann die Direktwahltasten zum Auswählen einer Tracknummer.

#### **Zum direkten Wählen eines Tracks auf einer VCD**

![](_page_12_Picture_16.jpeg)

• Wenn Sie eine falsche Nummer eingeben, drücken Sie **[Direct/CLR]**, um die letzte Eingabe zu löschen.

## R **Auswählen des Wiedergabemodus**

![](_page_13_Figure_2.jpeg)

![](_page_13_Picture_3.jpeg)

**[ ]** Wählt den Zufallswiedergabemodus.

**[ ]** Wählt den Wiederhol-Wiedergabemodus.

- Verfügbare Wiedergabemodi sind je nach dem Typ der wiedergegebenen Disc/Datei unterschiedlich.
- Sie können nicht den Wiederhol-Modus und den Zufallsmodus gleichzeitig aktivieren.
- Bei jedem Drücken der Taste schaltet der Wiedergabemodus um. (Die entsprechende Anzeige leuchtet auf.)
	- Verfügbare Gegenstände sind je nach dem Typ der wiedergegebenen Disc/Datei unterschiedlich.

![](_page_13_Picture_395.jpeg)

## **Zum Aufheben von Wiederholter/**

**Zufallswiedergabe:** Drücken Sie die Taste wiederholt, bis die Anzeige verschwindet.

# **Einstellungen für die Disc-Wiedergabe**

![](_page_13_Picture_14.jpeg)

## R**Einstellpunkte**

• Verfügbare Gegenstände, die auf dem Schirmbild **<DISC Mode>** angezeigt werden, sind je nach dem Typ der wiedergegebenen Disc/Datei unterschiedlich.

![](_page_13_Picture_396.jpeg)

#### **<Dynamic Range Control>** Sie können den Dynamikumfang ändern, währen Sie Dolby Digital-Software abspielen. • **Wide**: Wählen Sie dies, um Sie können einen kraftvollen Klang auch bei niedriger Lautstärke mit vollem Dynamikumfang zu genießen. • **Normal**: Wählen Sie dies, um den Dynamikumfang leicht zu verringern. • **Dialog** (Anfänglich): Wählen Sie dies, um den Filmdialog deutlicher wiederzugeben. Wählen Sie den Monitortyp zum Betrachten eines Breitbilds auf dem externen Monitor. **16:9** (Anfänglich) **4:3 LB 4:3 PS <File Type>**\* Wählen Sie den Wiedergabedateityp, wenn die eingelegte Disc unterschiedliche Dateitypen enthält. • **Audio**: Wiedergabe von Audio-Dateien.

- **Still Image**: Wiedergabe von Bilddateien.
- **Video**: Wiedergabe von Videodateien. • **Audio&Video** (Anfänglich):
- Wiedergabe von Audiodateien und Videodateien.

Für abspielbare Dateitypen, siehe Seite 55. Wenn die Disc keine Dateien des gewählten Typs verwendet, werden die vorhandenen Dateien in der folgenden Reihenfolge abgespielt: Audio, Video und dann Standbild.

# **Anschließen eines USB-Geräts**

Sie können ein USB-Massenspeichergerät wie einen USB-Speicher, digitalen Audioplayer , usw. ans Gerät anschließen.

- Einzelheiten über den Anschluss von USB-Geräten siehe Seite 52.
- Sie können keinen Computer oder kein portables Festplattenlaufwerk an die USB-Eingangsklemme anschließen.
- Einzelheiten über abspielbare Dateitypen und Hinweise zur Verwendung von USB-Geräten siehe Seite 56.

## **Wenn ein USB-Gerät angeschlossen ist...**

Die Signalquelle schaltet auf **"USB"** um, und die Wiedergabe beginnt.

• Alle Tracks im USB-Gerät werden wiederholt abgespielt, bis Sie die Quelle umschalten.

## **Zum sicheren Abtrennen des USB-Geräts:**

Drücken Sie [▲], und trennen Sie dann das USB-Gerät ab, nachdem "No Device" erscheint.

# **Wiedergabebetrieb**

Wenn die Bedientasten nicht im Bildschirm angezeigt werden, berühren Sie den in der Abbildung gezeigten Bereich.

• Zum Ändern der Einstellungen für die Videowiedergabe, siehe Seite 39.

## **anzeigen und Tasten auf dem Quell-Steuerschirmbild**

![](_page_14_Picture_15.jpeg)

#### **Wiedergabe-Information**

- Die auf dem Bildschirm angezeigte Information ist je nach dem Typ der wiedergegebenen Datei unterschiedlich.
- 1 Track/Datei-Information
	- Durch Drücken von **[<]** wird der Text gescrollt, wenn nicht der ganze Text gezeigt wird.
- 2 Aktuelle Wiedergabegegenstand-Information (Ordner-Nr./Datei-Nr.)
- 3 Wiedergabestatus
- Spielzeit
- 5 Umschlagbild (während der Wiedergabe angezeigt, wenn die Datei Tag-Daten einschließlich Umschlagbild hat)
- 6 Wiedergabemodus (Siehe rechte Spalte.)<br>[7] Dateityp **Dateityp**

#### **Bedientasten**

• Verfügbare Tasten auf dem Bildschirm und Bedienungen sind je nach dem Typ der wieder in die eine die staat wieder gegen die stelling van die stelling van die stelling van die stelling van <br>Die stelling van die stelling van die stelling van die stelling van die stelling van die stelling van die stel

![](_page_14_Picture_383.jpeg)

- **[MENU]** Zeigt das Bildschirmbild **<TOP MENU>** an.
- \*1 Zum Abbrechen des Zufalls- oder Wiederholmodus drücken Sie die Taste wiederholt, bis die Anzeige verschwindet.
- \*2 Sie können nicht den Wiederhol-Modus und den Zufallsmodus gleichzeitig aktivieren.

![](_page_14_Picture_32.jpeg)

# USB

## R **<USB Mode>-Einstellungen <File Type>-Einstellung**

![](_page_15_Picture_295.jpeg)

• Für abspielbare Dateien siehe Seite 56. Wenn das USB-Gerät keine Dateien des gewählten Typs verwendet, werden die vorhandenen Dateien in der folgenden Reihenfolge abgespielt: Audio, Video und dann Standbild.

#### **<Screen Ratio>-Einstellung**

Wählen Sie den Monitortyp zum Betrachten eines Breitbilds auf dem externen Monitor.

**[16:9]** (Anfänglich) **[4:3 LB] [4:3 PS]** 

![](_page_15_Picture_8.jpeg)

![](_page_15_Figure_9.jpeg)

## **<Drive Select>-Einstellung**

Drücken Sie **[Next]**. Schaltet zwischen interner und externer Speicherquelle des angeschlossenen Geräts (wie ein Mobiltelefon) um.

## R **Wählen von Ordner/Titel auf der Liste**

![](_page_15_Picture_13.jpeg)

![](_page_15_Picture_14.jpeg)

- **2** Wählen Sie den Ordner (1), dann den
	- Gegenstand im gewählten Ordner (2).
	- Wiederholen Sie das Verfahren, bis Sie den gewünschten Track gewählt haben.
	- Wenn Sie alle Tracks im Ordner abspielen wollen, drücken Sie [▶] rechts vom gewünschten Ordner.

![](_page_15_Picture_19.jpeg)

- Sie können die Seite zur Anzeige weiterer Gegenstände wechseln, indem Sie  $\left[\bigwedge\right]/[\bigvee]$ drücken.
- Drücken Sie [  $\frac{1}{2}$  zum Zurückschalten zum Grundordner.
- Drücken Sie [  $\frac{1}{2}$  zum Zurückschalten zur obersten Ebene.

# iPod/iPhone

## **Vorbereitung**

## R**Anschließen von iPod/iPhone**

- Einzelheiten über den Anschluss von iPod/ iPhone siehe Seite 52.
- Für abspielbare iPod/iPhone-Typen, siehe Seite 56.

Schließen Sie Ihren iPod/iPhone mit dem geeigneten Kabel je nach Verwendungszweck an.

- **Zum Musikhören:** USB-Audiokabel für iPod/ iPhone
	- Für iPod/iPhone ausgenommen iPod nano (7. Generation)/iPod touch (5. Generation)/iPhone 5S/iPhone 5C/iPhone 5: KCA-iP102 (optionales Zubehör)
	- Für iPod nano (7. Generation)/iPod touch (5. Generation)/iPhone 5S/iPhone 5C/iPhone 5: KCA-iP103 (optionales Zubehör)
- **Zum Betrachten von Video und Hören von Musik:** USB-Audio- und Videokabel für iPod/ iPhone—KCA-iP202 (optionales Zubehör)
	- Sie können nicht iPod nano (7. Generation)/iPod touch (5. Generation)/iPhone 5S/iPhone 5C/ iPhone 5 mit KCA-iP202 anschließen.

# iPod/iPhone

## R **Wählen von Vorzugseinstellungen für Wiedergabe vom iPod/iPhone**

Wenn die Quelle **"iPod"** ist...

![](_page_16_Figure_3.jpeg)

von Hörbüchern. **<Artwork>** Zeigt/versteckt das iPod Cover.

## R **Einstellung von <AV Input> für Wiedergabe vom iPod/iPhone**

Wählen Sie die geeignete Eingangseinstellung für **<AV Input>** entsprechend dem Anschlussverfahren von iPod/iPhone.

- Sie können die Einstellung nur ändern, wenn **[STANDBY]** im **<TOP MENU>** gewählt ist. (Seite 8)
- **1** Zeigen Sie das Einstellschirmbild **<Input>** an. In den **<TOP MENU>**-Bildschirm:

![](_page_16_Figure_11.jpeg)

![](_page_16_Figure_12.jpeg)

- **[AV-IN]**\*1 / **[AV-IN2]**\*2 Wählen Sie dies, wenn der iPod/ iPhone über das KCA-iP102 oder KCA-iP103 (optionales Zubehör) angeschlossen wird.
- **[iPod]** Wählen Sie dies, wenn der iPod/ iPhone über das KCA-iP202 (optionales Zubehör) angeschlossen wird.
- \*1 Nur für DDX6015BTR/DDX4015BTR/DDX3015R.
- \*2 Nur für DDX4015DAB/DDX4015BT/DDX3015.

# **Wiedergabebetrieb**

![](_page_16_Figure_18.jpeg)

## **anzeigen und Tasten auf dem Quell-Steuerschirmbild**

![](_page_16_Picture_20.jpeg)

## **Wiedergabe-Information**

- 1 Song-/Video-Information
	- Durch Drücken von **[<]** wird der Text gescrollt, wenn nicht der ganze Text gezeigt wird.
- 2 Track-Nr./Gesamtzahl des Tracks
- 3 Wiedergabestatus<br>4 Spielzeit
- Spielzeit
- 5 Cover (wird angezeigt, wenn der Song Cover-Daten enthält)
	- Zum Ändern der Cover-Anzeige siehe linke Spalte.
- $\boxed{6}$  Wiedergabemodus (Seite 18)<br> $\boxed{7}$  Dateityp
- Dateityp

# iPod/iPhone

#### **Bedientasten**

- 
- **[MODE]** Wechselt die Einstellungen für iPod/iPhone-Wiedergabe im **<iPod Mode>**-Schirmbild. (Seite 17)

**[ ]** Wählt den

- Zufallswiedergabemodus.\*1
- **RDM**: Hat die gleiche Funktion wie Zufall Titel.
- **A-RDM**: Hat die gleiche Funktion wie Zufall Alben.
- **[ ]** Wählt den Wiederhol-Wiedergabemodus.
	- **REP**: Hat die gleiche Funktion wie Einmal Wiederholen.
	- **ALL REP**: Hat die gleiche Funktion wie Alle Wiederholen.
- **[ ]** Zeigt die Audio/Video-Dateiliste an. (Siehe rechte Spalte.)
- **[**IW**]** Zum Starten/Pausieren der Wiedergabe.
- **[**S**] [**T**]** Wählt eine Audio/Video-Datei.\*2
- **[**O**] [**N**]** Reverse-/Vorwärts-Suche.
- **[MENU]** Zeigt das Bildschirmbild **<TOP MENU>** an.
- \*1 Zum Abbrechen des Zufallsmodus drücken Sie die Taste wiederholt, bis die Anzeige verschwindet.
- \*2 Wiedergabefortsetzung steht für Videodateien nicht zur Verfügung.

## R**Wählen Sie eine Audio/Video-Datei aus dem Menü**

![](_page_17_Figure_19.jpeg)

- **2** Wählen Sie das Menü ( : Audio oder **Di**: Video) (1), eine Kategorie (2), und dann einen gewünschten Gegenstand (3).
	- Wählen Sie den Gegenstand in der gewählten Ebene, bis eine gewünschte Datei zu spielen beginnt.
	- Wenn Sie alle Gegenstände in der Ebene abspielen wollen, drücken Sie [D] rechts vom gewünschten Gegenstand.

## **Audio-Menü:**

![](_page_17_Picture_24.jpeg)

#### **Video-Menü:**

![](_page_17_Picture_26.jpeg)

- Sie können die Seite zur Anzeige weiterer Gegenstände wechseln, indem Sie  $[$   $\Lambda$   $]/$   $\mathbf{V}$   $]$ drücken.
- Drücken Sie [  $\frac{1}{2}$ ] zum Zurückschalten zum Grundordner.
- Drücken Sie [  $\frac{1}{2}$  zum Zurückschalten zur obersten Ebene.
- Verfügbare Kategorien hängen von dem Typ Ihres iPod/iPhone ab.

# APPs

Sie können eine App vom angeschlossen iPod touch/iPhone auf diesem Gerät verwenden.

• Sie können nicht Apps mit iPod touch (5. Generation)/iPhone 5S/iPhone 5C/iPhone 5 verwenden.

# **Vorbereitung**

- **1** Schließen Sie den iPod touch/iPhone über das KCA-iP202 an. (Seite 52)
- **2** Wählen Sie **[iPod]** für **<AV Input>**. (Seite 17)

## **Verwendung einer App**

Wenn die Bedientasten nicht auf dem Bildschirm angezeigt werden, berühren Sie den Bildschirm, damit sie erscheinen.

• Zum Ändern der Einstellungen für die Videowiedergabe, siehe Seite 39.

## R **Wiedergabebetrieb**

- **1** Starten Sie die App auf Ihrem iPod touch/ iPhone.
- **2** Wählen Sie **"APPs"** als Quelle. In den **<TOP MENU>**-Bildschirm:

![](_page_18_Picture_12.jpeg)

## **Bedientasten auf dem Quell-Steuerschirmbild**

![](_page_18_Picture_14.jpeg)

![](_page_18_Picture_277.jpeg)

- Sie können bestimmte Funktionen einer App im Sensordisplay bedienen.
- Bei manchen Anwendungen wie Navigationsanwendungen werden die Bedientasten und die Informationen nicht angezeigt. Sie können die Bedienungen auf dem Sensordisplay ausführen, wie etwa das Scrollen der Karte.
	- Wenn " $\mathbf{Q}$ " auf dem Bildschirm erscheint, kann das Gerät den gewünschten Berührungs-Bedienvorgang nicht ausführen.
- Sie können auch das Audio/Video mit dem iPod/ iPhone selber anstelle mit dem Gerät abspielen.

## R **Umschalten auf das Bildschirmbild der App, während Sie eine andere Quelle hören**

• Diese Bedienung arbeitet nur, wenn **<AV Key Long Press>** auf **[APPs]** gestellt ist. (Seite 46)

**DDX6015BTR**

![](_page_18_Picture_23.jpeg)

**DDX4015DAB/DDX4015BT/ DDX4015BTR/DDX3015/ DDX3015R**

![](_page_18_Picture_25.jpeg)

# **TUNER**

# **Rundfunkempfang**

## **anzeigen und Tasten auf dem Quell-Steuerschirmbild**

![](_page_19_Picture_3.jpeg)

## **Tuner-Empfangsinformation**

- 1 Wellenbereich<br>2 Festsender-Nr.
- 2 Festsender-Nr.<br>3 Die aktuell abo
- Die aktuell abgestimmte Senderfrequenz
- $\sqrt{4}$  ST/MONO-Anzeige
	- Die ST-Anzeige leuchtet auf, wenn eine UKW-Stereo-Sendung mit ausreichender Signalstärke empfangen wird.
- 5 AF-Anzeige<br>6 Suchlauf-Mo
- Suchlauf-Modus
- 7 LO.S-Anzeige (Siehe ganz rechte Spalte.)
- 8 RDS-Anzeige: Leuchtet auf, wenn ein Radio Data System-Sender empfangen wird.
- 9 EON-Anzeige: Leuchtet auf, wenn ein Radio Data System-Sender EON-Signale ausstrahlt.
- 10 Textinformation
	- Durch Drücken von **[<]** wird der Text gescrollt, wenn nicht der ganze Text gezeigt wird.
	- Durch Drücken von **[Radio Text]** wird die Information zwischen Radiotext, Radiotext Plus und PTY-Code umgeschaltet.
- $\overline{11}$  Standby-Empfangsanzeigen

## **Bedientasten**

- **[P1] [P6]** Wählt einen gespeicherten Sender aus. (Drücken)
	- Speichert den aktuellen Sender. (Gedrückthalten)
- **[MODE]** Wechselt die Einstellungen für den Tuner-Empfang im **<TUNER Mode>**- Schirmbild. (Siehe rechte Spalte und Seite 22.)
- **[TI]\*** Aktiviert/deaktiviert den TI-Standby-Empfangsmodus. (Seite 21)
- **[AME ]** Führt automatische Sendervorwahl aus. (Seite 21)
- **[MONO]\*** Aktiviert/deaktiviert den Mono-Modus für besseren UKW-Empfang. (Dabei geht der Stereoeffekt verloren.)
	- Die MONO-Anzeige leuchtet auf, während Mono-Modus aktiviert ist.
- **[TEXT]** Ändert die Display-Information. (Siehe rechte Spalte.)
- **[PTY]\*** Wechselt in den PTY-Suchmodus. (Seite 21)
- **[AM]** Wählt das AM-Frequenzband.
- **[FM]** Wählt das UKW-Frequenzband.<br>  $\rightarrow$  FM1 $\rightarrow$  FM2 $\rightarrow$  FM3 $\neg$

## **[SEEK]** Wechselt den Seek-Modus.

- **AUTO1**: Auto Suche
- **AUTO2**: Stimmt der Reihe nach auf die Sender im Speicher ab.
- **MANU**: Manuelle Suche

## **[**S**] [**T**]** Sucht nach einem Sender.

- Die Suchmethode ist je nach dem gewählten Seek-Modus unterschiedlich. (Siehe oben.)
- **[MENU]** Zeigt das Bildschirmbild **<TOP MENU>** an.
- Erscheint nur, wenn UKW als Quelle gewählt ist.

# R**Ändern der Displayinformation**

![](_page_19_Picture_40.jpeg)

Die Festsenderlist und der Sendername für UKW-Radio Data System (wenn ein PS-Signal anliegt) werden angezeigt.

• Durch erneutes Drücken von **[TEXT]** wird die Textinformation für den momentan empfangenen Sender angezeigt.

## R **Abstimmen von UKW-Sendern mit starken Signalen—Lokalsuche**

![](_page_19_Picture_44.jpeg)

## **2**

![](_page_19_Picture_453.jpeg)

- **[ON]** Wählen Sie dies, um nur auf Sendern mit ausreichender Signalstärke abzustimmen. Die LO.S-Anzeige leuchtet auf.
- **[OFF]** Deaktivieren Sie die Funktion.

# **Einstellung von Festsendern**

## R **Speichern von Sendern**

Sie können für jedes Frequenzband bis zu 6 Sender voreinstellen.

## **Automatische Programmierung—AME (Auto Memory)**

![](_page_20_Picture_5.jpeg)

Das Gerät sucht nach den Ortssendern mit den stärksten Einfallssignalen und speichert sie automatisch als Festsender ab.

## **Manuelle Voreinstellung**

- **1** Stimmen Sie einen als Festsender einzugebenden gewünschten Sender ab. (Seite 20)
- **2** Wählen Sie eine Festsendernummer.

![](_page_20_Picture_10.jpeg)

Der in Schritt **1** gewählte Sender wird gespeichert.

## R**Wahl eines Festsenders**

![](_page_20_Picture_13.jpeg)

# **UKW-Radio Data System-Merkmale**

## R **Suchen nach UKW Radio Data System-Programm—PTY-Suchlauf**

Sie können Ihre ausgestrahlten Lieblingsprogramme suchen, indem Sie den PTY-Code wählen.

![](_page_20_Picture_17.jpeg)

# **2** Wählen Sie einen PTY-Code.

![](_page_20_Picture_19.jpeg)

• Sie können die Seite zur Anzeige weiterer Gegenstände wechseln, indem Sie  $[$  A $]/$  $[$  $\vee$  $]$ drücken.

#### Der PTY-Suchlauf beginnt.

Wenn ein Sender eine Sendung mit dem PTY-Code ausstrahlt, den Sie gewählt haben, wird dieser Sender eingestellt.

• Für die Textsprache steht hier nur Englisch/ Spanisch/Französisch/Deutsch/Holländisch/ Portugiesisch zur Verfügung. Wenn eine andere Sprache in **<Language>** (Seite 45), gewählt ist, wird die Textsprache für auf Englisch gestellt.

## R **Aktivieren/Deaktivieren von TI/ Nachrichten-Standbyempfang TI-Standbyempfang**

![](_page_20_Picture_25.jpeg)

Das Gerät ist im Bereitschaftsbetrieb, um auf Verkehrsinformation (TI) umzuschalten, falls verfügbar. (Die TI-Anzeige leuchtet in Weiß auf.)

• Wenn die TI-Anzeige orangefarben leuchtet. stimmen Sie auf einen anderen Sender ab, der Radio Data System-Signale ausstrahlt.

## **So deaktivieren Sie den TI-Standbyempfang:**

Drücken Sie **[TI]**. (Die TI-Anzeige erlischt.)

- Die Lautstärkeeinstellung für Verkehrsinformation wird automatisch gespeichert. Wenn die Einheit das nächste Mal auf Verkehrsinformation umschaltet, wird die Lautstärke auf den vorherigen Pegel eingestellt.
- Für DDX4015DAB: Der TY-Standbyempfang kann auch leicht über das **"DAB"**-Quelle-Steuerschirmbild aktiviert oder deaktiviert werden. (Seite 25)

#### **Nachrichten-Standbyempfang**

![](_page_21_Picture_2.jpeg)

**2**

![](_page_21_Picture_232.jpeg)

![](_page_21_Picture_233.jpeg)

- **[00min]** Aktivieren Sie den Nachrichten-**[90min]** Standbyempfang (die NEWS-Anzeige leuchtet auf). Wählen Sie den Zeitraum zur Deaktivierung der Unterbrechung.
- **[OFF]** Deaktivieren Sie die Funktion.
- Die Lautstärkeeinstellung beim Empfang von Nachrichten wird automatisch gespeichert. Beim nächsten Umschalten der Einheit auf Nachrichten wird die Lautstärke auf den vorher eingestellten Pegel eingestellt.

## R **Verfolgen des gleichen Programms— Netzwerk-Tracking-Empfang**

Wenn Sie in einem Bereich unterwegs sind, in dem kein guter UKW-Empfang möglich ist, sucht dieser Receiver automatisch nach anderen Frequenzen, auf denen das UKW-Radio Data System-Programm möglicherweise besser empfangen werden kann.

• Bei Versand ab Werk ist der Netzwerk-Tracking-Empfang aktiviert.

#### **Zum Ändern der Netzwerk-Tracking-Empfang-Einstellung**

![](_page_21_Picture_12.jpeg)

![](_page_21_Picture_13.jpeg)

- **[AF]** Schalten Sie auf einen anderen Sender um. Das Programm kann sich von dem aktuell gewählten unterscheiden (AF-Anzeige leuchtet auf).
- **[AF Reg]** Schalten Sie auf eine andere Frequenz mit demselben Programm um (die AF-Anzeige leuchtet auf).
- **[OFF]** Deaktivieren Sie die Funktion.
- Die RDS-Anzeige leuchtet auf, wenn der Network-Tracking-Empfang aktiviert ist und ein UKW-Sender mit Radio Data System gefunden ist.

## R **Automatischer TI-Sender-Suchlauf— Automatische Verkehrsfunksuche**

Bei schlechtem Empfang eines Verkehrsinformationen-Senders wird automatisch nach einem anderen Radiosender gesucht, der besser empfangen werden kann.

#### **Zum Aktivieren automatischer Verkehrsfunksuche**

![](_page_21_Picture_21.jpeg)

![](_page_21_Picture_22.jpeg)

**Zum Deaktivieren automatischer Verkehrsfunksuche:** Drücken Sie **[OFF]**.

# DIGITAL RADIO (DAB) (Nur für DDX4015DAB)

# **Über DAB (Digital Audio Broadcasting)**

## **Was ist das DAB-System?**

DAB (Digital Audio Broadcasting) ist eines der heute verfügbaren digitalen Rundfunksendesysteme. Es kann Klang in Digitalqualität ohne störende Interferenzen oder Signalverzerrung liefern. Außerdem kann dieser Dienst Text und Daten übermitteln.

Im Gegensatz zu UKW-Sendungen, wo jedes Programm auf seiner eigenen Frequenz übertragen wird, kombiniert DAB mehrere Programme ("Dienste" genannt), um ein sogenanntes "Ensemble" zu bilden.

Die "Primärkomponente" (Hauptrundfunksender) wird manchmal von einer "Sekundärkomponente" begleitet, die zusätzliche Programme oder andere Informationen enthält.

# **Digitaler Rundfunkempfang**

## R**Anzeigen und Tasten auf dem Quell-Steuerschirmbild**

![](_page_22_Picture_8.jpeg)

# **Tuner-Empfangsinformation**

- 1 Festsender-Nr.<br>2 Kanal-Nr.
- 2 Kanal-Nr.<br>3 Signalstär
- Signalstärke
- $\overline{4}$  TI-Anzeige
- 5 Suchlauf-Modus<br>6 DAR-Empfangsar
- 6 DAB-Empfangsanzeige
	- Die DAB-Anzeige leuchtet, während eine DAB-Sendung empfangen wird.
	- Die MC-Anzeige leuchtet, während eine DAB-Multikomponente empfangen wird.
- 7 RDS-Anzeige: Leuchtet auf, wenn ein Radio Data System-Sender empfangen wird.
- 8 Textinformation
	- Durch Drücken von **[<]** wird der Text gescrollt, wenn nicht der ganze Text gezeigt wird.
	- Durch Drücken von **[Now Playing]** wird die Information umgeschaltet. Bei jedem Drücken der Taste wechseln die Informationen und die Taste zwischen **[Audio Quality]**, **[PTY]**, **[Artists]**, **[Title]**, **[Now Playing]** und **[Next Program]** um.

## **Bedientasten**

![](_page_22_Picture_381.jpeg)

# DIGITAL RADIO (DAB)

## R **Ändern der Displayinformation**

![](_page_23_Picture_216.jpeg)

Die vorgegebene Liste der Dienst-Bezeichnungen erscheint.

• Durch erneutes Drücken von **[TEXT]** wird die Textinformation für den momentan empfangenen Dienst bzw. die Komponente angezeigt.

## R **Wählen Sie einen Dienst aus der Liste**

**1** Rufen Sie das Schirmbild **<List Type Select>** auf.

![](_page_23_Figure_7.jpeg)

**2** Wählen Sie den Listentyp.

![](_page_23_Picture_9.jpeg)

- 
- **<Preset List>** Wählt aus der Vorwahlliste. • Zum Vorwählen der Dienste siehe Seite 25. **<Service List>** Wählt unter den Dienstnamen (Dienst-Liste).

**3** Wählen Sie einen Dienst aus der Liste. **In der <Preset List>**

![](_page_23_Picture_13.jpeg)

• Sie können die Seite zur Anzeige weiterer Gegenstände wechseln, indem Sie  $\left[\bigwedge\right] / \left[\bigvee\right]$ drücken.

#### **In der <Service List>**

![](_page_23_Picture_16.jpeg)

- Sie können die Seite zur Anzeige weiterer Gegenstände wechseln, indem Sie  $[\wedge] / [\vee]$ drücken.
- Drücken Sie **[A–Z]**, um nach dem Anfangsbuchstaben zu suchen. Durch Drücken von **[A–Z]** wird das **<A –Z Search>**- Schirmbild angezeigt. Wählen Sie den Anfangsbuchstaben zum Beginn der Suche.
	- Wenn Sie mit nicht-alphabetischen Zeichen suchen möchten, drücken Sie **[Other]**.
- Halten Sie **[ ]** gedrückt, um die **<Service List>** zu aktualisieren.

# DIGITAL RADIO (DAB)

## **Dienste voreinstellen**

## R **Speichern von Diensten**

Sie können 15 Vorwahldienste einstellen.

- **1** Wählen Sie einen Dienst zur Vorwahl. (Seite 23)
- **2** Wählen Sie eine Festsendernummer.
	- Wenn Sie eine Festsendernummer im Bereich von P6 – P15 wählen möchten, drücken Sie **[P>]**, um diese Nummern anzuzeigen.

![](_page_24_Figure_7.jpeg)

Der in Schritt **1** gewählte Dienst wird gespeichert.

## **Radio Data System-Merkmale**

## R **Suchen nach Radio Data System-Programmen—PTY-Suchlauf**

Sie können Ihre ausgestrahlten Lieblingsprogramme suchen, indem Sie den PTY-Code wählen.

![](_page_24_Figure_12.jpeg)

## **2** Wählen Sie einen PTY-Code.

![](_page_24_Picture_14.jpeg)

• Sie können die Seite zur Anzeige weiterer Gegenstände wechseln, indem Sie  $[$  A $]/$  $[$  $\vee$  $]$ drücken.

Der PTY-Suchlauf beginnt.

Wenn ein Dienst eine Sendung mit dem PTY-Code ausstrahlt, den Sie gewählt haben, wird dieser Dienst eingestellt.

• Für die Textsprache steht hier nur Englisch/ Spanisch/Französisch/Deutsch/Holländisch/ Portugiesisch zur Verfügung. Wenn eine andere Sprache in **<Language>** (Seite 45), gewählt ist, wird die Textsprache für auf Englisch gestellt.

## $\Box$  **Aktivieren/Deaktivieren von TI-Standbyempfang**

![](_page_24_Picture_20.jpeg)

Das Gerät ist im Bereitschaftsbetrieb, um auf Verkehrsinformation (TI) umzuschalten, falls verfügbar. (Die TI-Anzeige leuchtet in Weiß auf.)

• Wenn die TI-Anzeige orangefarben leuchtet, stimmen Sie auf einen anderen Sender ab, der Radio Data System-Signale ausstrahlt.

## **So deaktivieren Sie den TI-Standbyempfang:**

Drücken Sie **[TI]**. (Die TI-Anzeige erlischt.)

- Die Lautstärkeeinstellung für Verkehrsinformation wird automatisch gespeichert. Wenn die Einheit das nächste Mal auf Verkehrsinformation umschaltet, wird die Lautstärke auf den vorherigen Pegel eingestellt.
- Der TI-Standbyempfang kann auch leicht über das **"TUNER"**-Quelle-Steuerschirmbild aktiviert oder deaktiviert werden. (Seite 21)

## **Einstellungen für Digital Audio Radio**

Sie können die auf digitales Radio bezogenen Elemente einstellen.

![](_page_25_Picture_290.jpeg)

## R**Einstellpunkte**

![](_page_25_Picture_291.jpeg)

**Select>**

**<Announcement**  Wenn der Dienst des von Ihnen aktivierten Ansageelements mit dem Empfang des Ensembles beginnt, schaltet die Einheit von jeder Quelle auf die empfangene Ansage um.\* Stellen Sie **[ON]** für die gewünschten Ansageelemente ein. • **News flash/Transport flash/Warning/Service/ Area weather flash/ Event announcement/ Special event/Programme information/Sport report/ Financial report** – Zum Deaktivieren aller Ansagen wählen Sie **[All OFF]**. xtsprache steht nglisch/Spanisch/ ch/Deutsch/ ch/Portugiesisch/ ı/Türkisch auna. Wenn ere Sprache in **ge>** (Seite 45), **<Related Service>** • **ON**: Wenn das aktuell gewählte DAB-Netz nicht verfügbar ist und ein ähnlicher Dienst gefunden wird, bietet die Einheit an, auf den ähnlichen Dienst umzuschalten. • **OFF** (Anfänglich): Hebt auf. Die Lautstärkeeinstellung beim Empfang von Ansagen wird automatisch gespeichert. Beim Nächsten Umschalten der Einheit auf Ansagen wird die Lautstärke auf den vorher eingestellten Pegel eingestellt.

# **ANDERE EXTERNE KOMPONENTEN**

# **Verwendung externer Audio/Video-Player—AV-IN**

Wenn die Bedientasten nicht im Bildschirm angezeigt werden, berühren Sie den in der Abbildung gezeigten Bereich.

![](_page_26_Figure_3.jpeg)

• Zum Ändern der Einstellungen für die Videowiedergabe, siehe Seite 39.

Sie können eine externe Komponente an die Eingangsbuchse Audio-Video\* und die Eingangsbuchse iPod/Audio-Video anschließen. (Seite 52)

\* Nur für DDX4015DAB/DDX4015BT/DDX3015.

# R **Vorbereitung**

Wählen Sie eine geeignete Eingangseinstellun für **<AV Input>**.

- Nur für DDX4015DAB/DDX4015BT/DDX3015: Nehmen Sie die folgende Einstellung vor, wenn Sie **"AV-IN2"** verwenden. Für **"AV-IN1"** ist keine Vorbereitung erforderlich.
- Sie können die Einstellung nur ändern, wenn **[STANDBY]** im **<TOP MENU>** gewählt ist. (Seite 8)
- **1** Zeigen Sie das Einstellschirmbild **<Input>** an. In den **<TOP MENU>**-Bildschirm:

![](_page_26_Picture_12.jpeg)

![](_page_26_Picture_13.jpeg)

- Für DDX6015BTR/DDX4015BTR/DDX3015R: Wählen Sie **[AV-IN]**.
- Für DDX4015DAB/DDX4015BT/DDX3015: Wählen Sie **[AV-IN2]**.

## **anzeigen und Tasten auf dem Quell-Steuerschirmbild**

![](_page_26_Picture_17.jpeg)

**Wiedergabe-Information**  $\overline{1}$  AV-IN name

## **Bedientasten**

- **[MODE]** Ändert den AV-IN-Name.
	- Drücken Sie [<l] oder [ $\blacktriangleright$ ] zum Wählen eines AV-IN-Namens.
	- Diese Einstellung beeinflusst nicht den Quellennamen, der im **<TOP MENU>** angezeigt wird.
- **[MENU]** Zeigt das Bildschirmbild **<TOP MENU>** an.

## R**Starten der Wiedergabe**

- **1** Schließen Sie eine externe Komponente an. (Seite 52)
- **2** Für DDX4015DAB/DDX4015BT/DDX3015: Wählen Sie **"AV-IN1"** oder **"AV-IN2"** als Quelle.

In den **<TOP MENU>**-Bildschirm:

![](_page_26_Picture_28.jpeg)

Für DDX6015BTR/DDX4015BTR/DDX3015R: Wählen Sie **"AV-IN"** als Quelle.

In den **<TOP MENU>**-Bildschirm:

![](_page_26_Picture_31.jpeg)

**3** Schalten Sie die angeschlossene Komponente ein und starten Sie die Wiedergabe der Quelle.

## **Verwendung einer Rückfahrkamera**

- Zum Anschließen einer Rückfahrkamera siehe Seite 52.
- Zur Verwendung einer Rückfahrkamera ist der Verkabelungsanschluss REVERSE erforderlich. (Seite 51)

## R **Aktivieren der Rückfahrkamera**

**1** Zeigen Sie das Einstellschirmbild **<Input>** an.

In den **<TOP MENU>**-Bildschirm:

![](_page_27_Picture_7.jpeg)

## R**Anzeigen des Bildes von der Rückfahrkamera**

Das Rückfahrschirmbild wird angezeigt, wenn der Rückwärtsgang (R) eingelegt wird.

![](_page_27_Picture_10.jpeg)

- Zum Aufheben der Warnmeldung berühren Sie den Bildschirm.
- Sie können die Einstellung des Bildes mit **[Zoom]/ [Aspect]/[Picture Adjust]** ändern. (Seite 39)

## **Zum manuellen Anzeigen des Bildes von der Rückfahrkamera**

• Diese Bedienung arbeitet nur, wenn die **<AV Key Long Press>** auf **[R-CAM]** gestellt ist. (Seite 46)

**DDX6015BTR**

![](_page_27_Picture_16.jpeg)

![](_page_27_Picture_17.jpeg)

**Zum Beenden des Rückfahrschirmbilds:** Halten Sie die gleiche Taste erneut gedrückt .

![](_page_27_Picture_19.jpeg)

![](_page_27_Picture_20.jpeg)

**Zum Deaktivieren:** Wählen Sie **[Off]** für **<R-CAM Interrupt>**.

# **ANDERE EXTERNE KOMPONENTEN**

## **Verwendung der externen Navigationseinheit (Nur für DDX4015DAB/DDX4015BT/ DDX3015)**

Sie können eine Navigationseinheit (KNA-G620T: optionales Zubehör) an die NAV-Eingangsklemme anschließen, so dass Sie den Navigation-Bildschirm sehen können. (Seite 52)

• Die Navigationsführung kommt von den vorderen Lautsprechern, auch wenn Sie eine Audioquelle hören.

## R **Betrachten des Navigation-Schirmbilds**

In den **<TOP MENU>**-Bildschirm:

![](_page_28_Picture_6.jpeg)

- Während das Navigation-Schirmbild angezeigt wird, stehen die Sensordisplay-Bedienungen nur für die Verwendung der Navigation zur Verfügung.
- Das Seitenverhältnis des Navigationsschirmbilds ist fest auf **<FULL>** gestellt, ungeachtet der Einstellung von **<Aspect>** (Seite 40).

![](_page_28_Picture_9.jpeg)

![](_page_28_Picture_10.jpeg)

## R**Einstellungen für die Navigationseinheit**

**1** Zeigen Sie das Einstellschirmbild **<Input>** an.

#### In den **<TOP MENU>**-Bildschirm:

![](_page_28_Picture_14.jpeg)

**2** Rufen Sie das Schirmbild **<Navigation>** auf.

![](_page_28_Picture_16.jpeg)

![](_page_28_Picture_17.jpeg)

**3**

![](_page_28_Picture_225.jpeg)

Wenn ein Gegenstand abgeblendet ist, können Sie die Einstellung nicht ändern. Zum Ändern der Einstellungen wählen Sie **[Unlock]** im Schirmbild **<SETUP Memory>**. (Seite43)

# BLUETOOTH LUETOOTH **(Nur für DDX6015BTR/DDX4015DAB/DDX4015BT/DDX4015BTR) Nur**

# **Information zur Verwendung von Bluetooth®-Geräten**

![](_page_29_Picture_2.jpeg)

Bluetooth ist eine drahtlose

Funkkommunikationstechnologie mit kurzer Reichweite für Mobilgeräte wie Handys, tragbare PCs und ähnliche Geräte. Die Bluetooth-Geräte können ohne Kabel miteinander verbunden werden und untereinander kommunizieren.

#### **Hinweise**

- Nehmen Sie beim Fahren keine komplizierten Bedienungen vor, wie Wählen von Nummern, Verwenden des Telefonbuchs usw. Wenn Sie solche Bedienungen vornehmen möchten, stoppen Sie das Fahrzeug an einer sicheren Stelle.
- Manche Bluetooth-Geräte lassen sich möglicherweise je nach Bluetooth-Version des Geräts nicht an dieses Gerät anschließen.
- Dieses Gerät arbeitet u.U. bei bestimmten Bluetooth-Geräten nicht.
- Der Verbindungszustand kann sich je nach Umständen ändern.
- Bei manchen Bluetooth-Geräten wird das Gerät abgetrennt, wenn die Einheit ausgeschaltet wird.

# **Anschließen von Bluetooth-Geräten**

## R **Registrieren eines neuen Bluetooth-Geräts**

Wenn Sie ein Bluetooth-Gerät zum ersten Mal anschließen, nehmen Sie Pairing zwischen der Einheit und dem Gerät vor. Pairing erlaubt es Bluetooth-Geräten, miteinander zu kommunizieren.

- Das Pairing-Verfahren ist je nach der Bluetooth-Version des Geräts unterschiedlich.
- Für das Gerät mit Bluetooth 2.1: Sie können Pairing für das Gerät ausführen und das Gerät mit SSP (Secure Simple Pairing) verwenden, das nur Bestätigung erfordert.
- Für das Gerät mit Bluetooth 2.0: Sie müssen einen PIN-Code am Gerät und dieser Einheit zum Pairing eingeben.
- Wenn die Verbindung hergestellt ist, ist sie in der Einheit registriert, auch wenn Sie die Einheit zurücksetzen. Bis zu 5 Geräte können insgesamt registriert werden.
- Es können jeweils nur ein Gerät für Bluetooth Phone und eines für Bluetooth Audio gleichzeitig angeschlossen werden.
- Zur Verwendung der Bluetooth-Funktion müssen Sie die Bluetooth-Funktion am Gerät einschalten.
- Zur Verwendung des registrierten Geräts müssen Sie das Gerät an die Einheit anschließen. (Seite 32)

## **Auto Pairing**

Wenn **<Auto Pairing>** auf **[ON]** gestellt ist, wird das iOS-Gerät (wie iPhone) automatisch gekoppelt, wenn es über USB angeschlossen ist. (Seite 46)

#### **Pairing für ein Bluetooth-Gerät mit SSP (für Bluetooth 2.1)**

Wenn das Bluetooth-Gerät mit Bluetooth 2.1 kompatibel ist, wird die Pairing-Anforderung von einem verfügbaren Gerät gesendet.

- **1** Suchen Sie die Einheit (**"DDX \*\*\*\*"**) von Ihrem Bluetooth-Gerät.
- **2** Bestätigen Sie die Anforderung sowohl vom Gerät als auch von der Einheit.

![](_page_29_Picture_27.jpeg)

• Drücken Sie die Taste **[Cancel]** zum Ablehnen der Anforderung.

## **Pairing für ein Bluetooth-Gerät mit einem PIN-Code (für Bluetooth 2.0)**

 **1** Rufen Sie das Schirmbild **<Bluetooth** 

## **Setup>** auf.

In den **<TOP MENU>**-Bildschirm:

• Drücken Sie [ V ] wiederholt, um die Seite im Menü-Schirmbild **<System>** zu wechseln.

![](_page_30_Picture_6.jpeg)

- **2** Ändern Sie den PIN-Code.
	- Wen Sie die Änderung des PIN-Codes überspringen, gehen Sie zu Schritt **3**.
	- Der PIN-Code ist anfänglich auf "0000" gestellt.
	- Die maximale Anzahl von Stellen im PIN-Code ist 16.

![](_page_30_Picture_11.jpeg)

- Drücken Sie **[Clear]**, um die letzte Eingabezu löschen.
- **3** Suchen Sie die Einheit ("DDX \*\*\*\*") von Ihrem Bluetooth-Gerät.

**4** Wählen Sie die Einheit ("DDX \*\*\*\*") auf Ihrem Bluetooth-Gerät.

![](_page_30_Picture_15.jpeg)

• Wenn der PIN-Code erforderlich ist, geben Sie "0000" ein (anfänglich).

![](_page_30_Picture_17.jpeg)

Wenn das Pairing ausgeführt ist, ist das Gerät in der **<Paired Device List>** aufgeführt.

![](_page_30_Picture_193.jpeg)

• Zur Verwendung des gepaarten Geräts schließen Sie das Gerät unter **<Paired Device List>** an. (Seite 32)

## R **Anschließen eines registrierten Bluetooth-Geräts**

**1** Rufen Sie das Schirmbild **<Bluetooth Setup>** auf. (Seite 31)

![](_page_31_Picture_3.jpeg)

**3** Wählen Sie das Gerät, das Sie anschließen wollen  $(1)$ , und dann die Verwendung des Geräts  $(2)$ .

![](_page_31_Picture_275.jpeg)

**[TEL (HFP)]**: für Handy

**[Audio (A2DP)]**: für Bluetooth-Audioplayer

- Welche Gegenstände wählbar sind, hängt von dem von Ihnen betriebenen Gerät ab.
- Wenn Sie ein Gerät anschließen, während ein anderes Gerät angeschlossen ist, wird das vorher angeschlossene Gerät abgetrennt, und die Verbindung für das neu angeschlossene Gerät wird hergestellt.

• Wenn ein Bluetooth-Handy angeschlossen ist, werden Signalstärke und Batteriestand angezeigt, wenn die Information vom Gerät übernommen wird.

#### **Zum Abtrennen**

Wählen Sie **[TEL (HFP)]** oder **[Audio (A2DP)]** zum Abtrennen des für diese Funktion verwendeten Bluetooth-Geräts im Schirmbild **<Paired Device List>** (siehe linke Spalte).

## R**Löschen eines registrierten Bluetooth-Geräts**

**1** Rufen Sie das Schirmbild **<Bluetooth Setup>** auf. (Seite 31)

![](_page_31_Picture_15.jpeg)

**3** Wählen Sie ein Gerät zum Löschen (1) und löschen Sie sie anschließend die Registrierung (2).

![](_page_31_Picture_276.jpeg)

Eine Bestätigungsmeldung erscheint. Drücken Sie **[Yes]**.

# **Verwendung des Bluetooth-Handys**

## R**Einen Ruf empfangen**

Wenn ein Anruf empfangen wird...

![](_page_31_Picture_22.jpeg)

- Ruf-Information wird angezeigt, falls übernommen.
- Während der Anzeige des Bildes von der Rückfahrkamera ist keine Telefonbedienung möglich. (Seite 28)

## **Zum Abweisen eines Rufs**

![](_page_31_Picture_26.jpeg)

#### **Wenn <Auto Response> auf [ON] gestellt ist** (Seite 37)

Das Gerät beantwortet den eingehenden Anruf automatisch.

# R**Beenden eines Rufs**

Während des Gesprächs...

![](_page_31_Picture_31.jpeg)

## R**Einstellen der Lautstärke von Rufen/ Ohrstück/Mikrofon**

Während des Gesprächs...

![](_page_32_Picture_3.jpeg)

- Sie können die Lautstärke zwischen –20 und +8 einstellen (anfänglich: 0).
- Verwenden Sie das Monitorfeld zum Anpassen der Ruf/Ohrhörer-Lautstärke. (Seite 7)

## R**Umschalten zwischen Handfrei-Modus und Telefon-Modus**

Während des Gesprächs...

![](_page_32_Figure_8.jpeg)

Bei jedem Drücken der Taste schaltet die Sprechmethode um ( $\blacksquare$  $\Leftrightarrow$  : Handfrei-Modus /  $\Rightarrow$  : Telefon-Modus).

## R **Benachrichtigung, wenn SMS empfangen wird**

Wenn das Handy mit SMS (Short Message Service) kompatibel ist, kann Sie das Gerät über empfangene Nachrichten informieren, wenn **<SMS Notify>** auf **[ON]** gestellt ist. (Seite 37)

- Zum Lesen einer empfangenen Nachricht bedienen Sie das Handy, nachdem Sie das Fahrzeug an sicherer Stelle angehalten haben.
	- Sie können nicht eine Nachricht nicht über die Einheit lesen, bearbeiten oder senden.
- Bei manchen Mobiltelefonen erscheint die Notifikationsmeldung nicht, auch wenn die SMS-Funktion unterstützt wird.

## R **Verringern des Rauschens / Anpassen des Echobeseitigung-Pegels**

Während des Gesprächs...

![](_page_32_Picture_17.jpeg)

- **Zum Einstellen der Echostärke (1 bis 10, anfänglich: 4):** Justieren Sie **<EC LEVEL>**.
- **Zum Einstellen der Rauschunterdrückungsstärke (–5 bis –20, anfänglich: –7) :** Justieren Sie **<NR LEVEL>**.

## R **Einen Ruf tätigen**

 **1** Rufen Sie das Schirmbild **<Hands Free>** auf. In den **<TOP MENU>**-Bildschirm:

![](_page_32_Picture_22.jpeg)

- Sie können auch das Schirmbild **<Hands Free>** durch Drücken von TEL auf dem Monitorfeld anzeigen.
- **2** Wählen Sie die Methode zum Vornehmen eines Rufs.

![](_page_32_Picture_25.jpeg)

- 1 Aus dem Telefonbuch/Anrufliste
- 2 Direkte Zahleneingabe
- 3 Sprach-Anwahl
- 4 Festsenderliste
	- Zum Voreingeben siehe Seite 35.

Missed

Mode

#### **Aus dem Telefonbuch/Anrufliste**

**1**

Hands Free 10:28 1234XXXXXX 2345XXXXXX Outoning 3456XXXXXX Incoming No Preset No Preset No Preset **ELECT** 

**[Outgoing]** Aus der Liste gewählter Rufe **[Incoming]** Aus der Liste empfangener Rufe **[Missed]** Aus der Liste verpasster Rufe **[Phonebook]** Aus dem Telefonbuch • Zum Kopieren des

Telefonbuchs, siehe Seite 35.

![](_page_33_Picture_270.jpeg)

• Sie können die Seite zur Anzeige weiterer Gegenstände wechseln, indem Sie  $[\Lambda]/[\mathsf{V}]$ drücken.

![](_page_33_Figure_9.jpeg)

• Zur Verwendung der A bis Z Suche im Telefonbuch:

**1**

Wenn das **<Phonebook>**-Schirmbild angezeigt wird, können Sie nach Anfangszeichen suchen.

![](_page_33_Picture_271.jpeg)

**2** Den Anfangsbuchstaben wählen. • Wenn das Anfangszeichen kein Buchstabe und keine Zahl ist, drücken Sie **[Others]**.

![](_page_33_Picture_14.jpeg)

**3** Wählen Sie eine Telefonnummer aus der Liste.

![](_page_33_Picture_272.jpeg)

- Zur Anzeige der Details einer Eingabe: Wenn das **<Phonebook>**-Schirmbild angezeigt wird, können Sie die Einzelheiten einer Eingabe anzeigen und eine Telefonnummer wählen, wenn mehrere Telefonnummern registriert sind.
- **1** Zeigen Sie die Einzelheiten des gewünschten Eintrags an.

![](_page_33_Picture_19.jpeg)

**2** Wählen Sie eine Telefonnummer zum Rufen.

![](_page_33_Picture_21.jpeg)

## **Direkte Zahleneingabe**

Sie können bis zu 32 Nummern eingeben.

![](_page_33_Picture_24.jpeg)

- Drücken Sie **[Clear]**, um die letzte Eingabezu löschen.
- $\cdot$  Halten Sie  $[0+]$  gedrückt, um  $+$  zur Telefonnummer hinzuzufügen.
- Drücken Sie **[Preset]**, um die eingegebene Telefonnummer in der Vorwahlliste zu speichern.

#### **Sprach-Anwahl**

- Nur verfügbar, wenn das angeschlossene Handy mit dem Spracherkennungssystem ausgestattet ist.
- **1** Aktivieren Sie Sprach-Anwahl. In dem **<Hands Free>** -Schirmbild:

![](_page_34_Figure_4.jpeg)

#### Am Monitorfeld: **DDX6015BTR**

![](_page_34_Figure_6.jpeg)

- **2** Sprechen Sie den Namen der anzurufenden Person.
	- Falls das Gerät das Ziel nicht finden kann, erscheint das folgende Schirmbild. Drücken **[Start]**, und sprechen Sie den Namen erneut.

![](_page_34_Picture_9.jpeg)

**Zum Abbrechen der Sprach-Anwahl:** Drücken Sie **[Cancel]**.

## R **Voreingeben der Telefonnummern**

Sie können bis zu 6 Telefonnummern voreingeben.

- **1** Rufen Sie das Schirmbild **<Hands Free>** auf. (Seite 33)
- **2** Wählen Sie ein Element aus dem Telefonbuch/den Anruflisten. (Seite 34)
- **3** Wählen Sie eine Telefonnummer.

![](_page_34_Figure_16.jpeg)

**4** Wählen Sie eine Festnummer, unter der gespeichert wird.

![](_page_34_Picture_340.jpeg)

• Sie können auch eine im **<Direct Number>**- Schirmbild eingegebene Telefonnummer vorprogrammieren, indem Sie **[Preset]** drücken. (Seite 34)

#### **Zum Löschen der vorprogrammierten**

**Telefonnummern:** Initialisieren Sie die Einstellungen von **<Initialize>** in **<Bluetooth Setup>**. (Seite 46)

## R **Kopieren des Telefonbuchs**

Sie können den Telefonbuchspeicher eines Handys auf dieses Gerät kopieren (bis zu 400 Einträge).

- **1** Rufen Sie das Schirmbild **<Hands Free>** auf. (Seite 33)
	-

**2**

![](_page_34_Picture_26.jpeg)

#### **3** Phonebook 10:28 2589XXXXXXX > TEL Name<sub>1</sub> Name<sub>2</sub> 1234XXXXXX Outgoing 2345XXXXXXX Incoming Name3 3456XXXXXXX Missed Name4 Name<sub>5</sub> **ASSZXXXXXX** Add to Phonebook 10:28 Please send phonebook data from your phone. PIN Code: 0000 **Memory: 0/400** Finish **MENU**

Der PIN-Code (anfänglich: 0000), der zum Kopieren des Telefonbuchs vom Handy erforderlich ist, und die Anzahl der kopierten Telefonbuch-Einträge werden angezeigt.

- **4** Bedienen Sie das Ziel-Handy.
	- Siehe mit Ihrem Handy mitgelieferte Bedienungsanleitung.
	- Zum Abbrechen der Übertragung drücken Sie **[Finish]**.
- **5** Beenden Sie den Vorgang.

![](_page_34_Picture_33.jpeg)

Der Telefonbuch-Speicher wird vom Handy kopiert.

![](_page_34_Figure_35.jpeg)

#### **Über Handys, die mit dem Phone Book Access Profile (PBAP) kompatibel sind**

Wenn Ihr Handy PBAP unterstützt, können Sie das Telefonbuch und Ruflisten auf dem Sensordisplay anzeigen, wenn das Handy angeschlossen ist.

- Telefonbuch: bis zu 5 000 Einträge
- Getätigte Anrufe, empfangene Anrufe und verpasste Anrufe: bis zu je 50 Einträge

#### **Zum Anzeigen des Telefonbuchs/der Ruflisten des Handys oder des Geräts**

![](_page_35_Figure_6.jpeg)

- **[Phone]** Zeigt das Telefonbuch/die Ruflisten im angeschlossenen Handy an.
- **[System]** Zeigt das Telefonbuch/die zum Gerät kopierten Ruflisten an.

## R**Löschen der Telefonnummern-Einträge des Geräts**

**1** Rufen Sie das Telefonbuch/die Rufliste auf, das/die Sie löschen möchten. (Seite 33)

![](_page_35_Picture_11.jpeg)

- Sie können nicht Daten löschen, wenn **[Phone]** gewählt ist.
- **3** Wählen Sie den zu löschen gewünschten Gegenstand.

![](_page_35_Picture_226.jpeg)

• Drücken Sie **[All]**, um alle Nummern/Namen in der gewählten Liste zu löschen.

Eine Bestätigungsmeldung erscheint. Drücken Sie **[Yes]**.

## **Einstellungen für Bluetooth-Handys**

**1** Rufen Sie das Schirmbild **<Hands Free>** auf. (Seite 33)

![](_page_35_Picture_19.jpeg)

![](_page_36_Picture_334.jpeg)

# **Verwendung des Bluetooth-Audioplayers**

- Zum Registrieren eines neuen Geräts, siehe Seite 30.
- Zum Anschließen/Abtrennen eines Geräts, siehe Seite 32.

## **anzeigen und Tasten auf dem Quell-Steuerschirmbild**

![](_page_36_Picture_6.jpeg)

• Die auf dem Bildschirm angezeigten Bedienungstasten, Anzeigen und Informationen unterscheiden sich je nach dem angeschlossenen Gerät.

#### **Wiedergabe-Information**

- $\boxed{1}$  Wiedergabestatus\*
- 2 Spielzeit\*
- 3 Tag-Daten (aktueller Tracktitel/Interpretenname/ Albumtitel)\*
	- Durch Drücken von **[<]** wird der Text gescrollt, wenn nicht der ganze Text gezeigt wird.
- 4 Die Signalstärke und der Batteriestand (nur wenn die Information von dem Gerät übernommen wird)

#### **Bedientasten**

![](_page_36_Picture_335.jpeg)

\* Nur für mit AVRCP 1.3 kompatible Geräte verfügbar.

# **Klangeinstellungen**

## R **Verwendung der Klang-Entzerrung**

- Die Einstellung wird für jede Quellen gespeichert, bis Sie den Klang erneut einstellen. Wenn die Quelle eine Disc ist, wird die Einstellung für jede der folgenden Kategorien gespeichert.
	- DVD/VCD
	- CD
	- DivX/MPEG1/MPEG2/MP3/WMA/WAV/AAC
- Sie können den Klang nicht einstellen, wenn die Einheit im Bereitschaftsmodus ist.

## **Wählen eines Vorgabe-Klangmodus**

**1** Rufen Sie das Schirmbild **<Equalizer>** auf. In den **<TOP MENU>**-Bildschirm:

![](_page_37_Figure_10.jpeg)

**2** Wählen Sie einen Klangmodus.

![](_page_37_Picture_12.jpeg)

- Sie können die Seite zur Anzeige weiterer Gegenstände wechseln, indem Sie  $[$  A $]/$ [ $\vee$ ] drücken.
- **[Drive EQ]** ist ein Programm-Equalizer, der Störgeräusche von der Straße verringert.
- Sie können auch das Schirmbild **<Equalizer>** anzeigen, indem Sie AUD (für DDX6015BTR/ DDX3015/DDX3015R) drücken oder den Lautstärke/ATT/AUDIO-Regler (für DDX4015DAB/ DDX4015BT/DDX4015BTR) am Monitorfeld gedrückt halten.

#### **Speichern Ihrer eigenen Einstellungen— Benutzeranpassen des Vorgabe-Klangmodus**

- **1** Wählen Sie einen Klangmodus. (Siehe ganz linke Spalte.)
- **2** Wählen Sie einen Wellenbereich und stellen Sie den Pegel des gewählten Frequenzbereichs ein.
	- Sie können den Pegel anpassen, indem Sie den Regler ziehen oder [▲]/[▼] verwenden.
	- Wiederholen Sie diesen Schritt, um den Pegel der anderen Bereiche einzustellen.

![](_page_37_Picture_21.jpeg)

- **3** Passen Sie den Subwoofer-Pegel an.
	- Der Subwoofer-Pegel ist nur einstellbar, wenn der Subwoofer aktiviert ist. (Seite 44)

![](_page_37_Picture_24.jpeg)

Die Einstellungen werden gespeichert, und **<User>** wird aktiviert.

## R **Anpassen der Übergangsfrequenz**

**1** Rufen Sie das Schirmbild **<X'over>** auf. In den **<TOP MENU>**-Bildschirm:

![](_page_38_Picture_3.jpeg)

- Wenn **<X'over>** abgeblendet ist, können Sie die Einstellung nicht ändern. Wählen Sie **[Unlock]** im Schirmbild **<SETUP Memory>** zum Ändern der Einstellung. (Seite 43)
- **2** Wählen Sie das einzustellende Element (1), und nehmen Sie die Einstellung vor  $(Q).$

![](_page_38_Picture_6.jpeg)

- **<HPF>** Stellt die Übergangsfrequenz für vordere oder hintere Lautsprecher ein (Hochpassfilter). **<LPF>** Stellt die Übergangsfrequenz für Subwoofer ein (Tiefpassfilter).\*1 **<Level>** Stellt den Subwoofer-Pegel ein.\*1 **<Phase>** Wählt die Phase für den Subwoofer.\*2 **<Freq>** Stellt die Übergangsfrequenz ein.
- \*1 Nur einstellbar, wenn der Subwoofer aktiviert ist. (Seite44)
- \*2 Nicht wählbar, wenn **<Freq>** auf **<Through>** gestellt ist.

## **Anpassung für Video-Wiedergabe**

## R **Anpassen des Bildes**

Sie können die Bildqualität einstellen.

**1** Zeigen Sie das Einstellungsmenü an.

![](_page_38_Picture_14.jpeg)

• Wenn die App oder das Navigation-Schirmbild angezeigt wird, können Sie AV auf dem Monitorfeld drücken, um zum Bildeinstellmenü umzuschalten.

**2** Wählen Sie **[DIM ON]** (Abblendung ein) oder **[DIM OFF]** (Abblendung aus).

![](_page_38_Picture_17.jpeg)

**3** Stellen Sie das Bild ein (–15 bis +15).

![](_page_38_Picture_19.jpeg)

![](_page_38_Picture_240.jpeg)

\* Nur abstimmbar, wenn das empfangene Farbsystem NTSC ist.

## R **Ändern des Bildseitenverhältnisses**

 Sie können das Bildseitenverhältnis für Videowiedergabe ändern.

**1** Zeigen Sie das Einstellungsmenü an.

![](_page_39_Picture_4.jpeg)

20 ZOOM Aspect Pittunadjust Audio Subtitle Angle Menu Control **TTT** 

**2** Wählen Sie das Seitenverhältnis.

![](_page_39_Picture_7.jpeg)

![](_page_39_Figure_9.jpeg)

**<Auto>** Nur für **"DISC"/"USB"**: Das Bildseitenverhältnis wird automatisch entsprechend den angelegten Signalen gewählt.

\* Während der Wiedergabe von DivX, während **<Screen Ratio>** auf **[16:9]** gestellt ist (für DVD: Seite 14/ für USB: Seite 16), ist das Seitenverhältnis nicht richtig eingestellt.

## R **Zoomen des Bildes**

Sie können das Bild zoomen (**<FULL>**, **<Zoom1>** bis **<Zoom3>**).

- Wenn **<Aspect>** auf **<JUST>** oder **<Auto>** (siehe linke Spalte) gestellt ist, wird das Bild mit dem Seitenverhältnis der Einstellung **<FULL>** gezoomt.
- **1** Zeigen Sie das Einstellungsmenü an.

![](_page_39_Picture_17.jpeg)

**2** Ändern Sie die Vergrößerung (1), und verschieben Sie den Zoomrahmen (2).

![](_page_39_Picture_19.jpeg)

• Die Zoomfunktion kann bei bestimmten Videoquellen nicht verwendet werden.

# **Ändern des Displaydesigns**

Sie können Hintergrund und Feldfarbe ändern.

**1** Rufen Sie das Schirmbild **<User** 

**Customize>** auf. In den **<TOP MENU>**-Bildschirm:

![](_page_40_Figure_5.jpeg)

**2** Wählen Sie ein Element zum Ändern (Hintergrund-Design: **[Background]**/ Feldfarbe: **[Panel Color]**).

![](_page_40_Figure_7.jpeg)

**3** Wählen Sie eine Farbe für Hintergrund/Feld aus. **Zum Auswählen eines Hintergrunds**

![](_page_40_Figure_9.jpeg)

# **Zum Wählen einer Feldfarbe**

![](_page_40_Figure_11.jpeg)

- Durch Auswahl von **[Scan]** wird die Beleuchtungsfarbe allmählich geändert.
- \*1 Speichern Sie Ihre eigene Szene im voraus. (Siehe rechte Spalte.)
- \*2 Speichern Sie Ihre eigene Farbjustierung im voraus. (Siehe unten.)

## R**Erstellen Ihrer eigenen Farbanpassung**

**1** Wählen Sie **[Panel Color]** im **<User Customize>**-Schirmbild. (Siehe linke Spalte.)

![](_page_40_Picture_17.jpeg)

![](_page_40_Picture_18.jpeg)

**3** Wählen Sie die Abblend-Einstellung (1) und passen Sie dann die Farbe an (2).

![](_page_40_Figure_20.jpeg)

## R**Speichern Ihrer eigenen Szene als Hintergrundbild**

Bei der Wiedergabe eines Videos oder Bildes können Sie ein Bild festhalten und das festgehaltene Bild als Hintergrund verwenden.

- Sie können nicht urheberrechtlich geschützte Inhalte und Bilder vom iPod/iPhone festhalten.
- Bei Verwendung einer JPEG-Datei als Hintergrund stellen Sie sicher, dass die Auflösung 800 x 480 Pixel beträgt.
- Die Farbe des festgehaltenen Bildes kann sich von der der tatsächlichen Szene unterscheiden.
- **1** Spielen Sie ein Video oder Bild ab.
- **2** Rufen Sie das Schirmbild **<User Customize>** auf. (Siehe ganz linke Spalte.)

![](_page_40_Picture_28.jpeg)

**4** Stellen Sie das Bild ein.

![](_page_40_Picture_30.jpeg)

![](_page_40_Picture_289.jpeg)

• Zum Abbrechen Festhaltens drücken Sie **[Cancel]**.

**5** Halten Sie das auf dem Bildschirm angezeigte Bild fest.

![](_page_41_Picture_2.jpeg)

Eine Bestätigungsmeldung erscheint. Drücken Sie **[Yes]**, um das neu festgehaltene Bild zu speichern. (Das vorhandene Bild wird durch das neue ersetzt.)

- Drücken Sie **[No]** zum Zurückschalten zum vorhergehenden Schirmbild.
- Nicht angezeigt, wenn eine externe Komponente an die Eingangsbuchse Audio-Video oder iPod/Audio-Video angeschlossen ist.

# **Benutzeranpassen des Schirmbilds <TOP MENU>**

Sie können die Gegenstände anordnen, die auf dem Schirmbild **<TOP MENU>** angezeigt werden sollen.

**1** Rufen Sie das Schirmbild **<Menu** 

## **Customize>** auf.

In den **<TOP MENU>**-Bildschirm:

• Drücken Sie [ V ] wiederholt, um die Seite im Menü-Schirmbild **<Display>** zu wechseln.

![](_page_41_Figure_12.jpeg)

**2** Wählen Sie die Position, wo das Symbol (1) platziert werden soll, und wählen Sie dann den Gegenstand, der in der gewählten Position gezeigt werden soll (2).

![](_page_41_Picture_14.jpeg)

Wiederholen Sie diesen Schritt, um Symbole für andere Gegenstände zu platzieren.

## **Benutzeranpassung der Systemeinstellungen**

## R **Speichern/Abrufen der Einstellungen**

- Sie können die im Menü **<Setup>** geänderten Einstellungen speichern und die gespeicherten Einstellungen jederzeit abrufen.
- Die gespeicherten Einstellungen werden bewahrt, auch wenn die Einheit zurückgesetzt wird. (Seite 3)
- **1** Rufen Sie das Schirmbild **<SETUP Memory>** auf. In den **<TOP MENU>**-Bildschirm:

![](_page_41_Figure_21.jpeg)

![](_page_41_Picture_22.jpeg)

- Zum Aufheben, drücken Sie **[No]**.
- **3** Wählen Sie eine Bedienung.

![](_page_41_Picture_25.jpeg)

![](_page_41_Picture_276.jpeg)

• Zum Aufheben, drücken Sie **[Cancel]**.

Eine Bestätigungsmeldung erscheint. Drücken Sie **[Yes]**.

• Wenn Sie abrufen oder löschen ausführen, schaltet die Einheit nach der Bestätigung auf den Standby-Modus.

## R **Sperren der Einstellungen**

Sie können die Einstellungen sperren, um zu verhindern, dass sie geändert werden.

- Ein **R**-Symbol wird neben den Einstellungen gezeigt, die gesperrt werden können.
- **1** Rufen Sie das Schirmbild **<SETUP Memory>** auf. (Seite 42)

![](_page_42_Picture_5.jpeg)

![](_page_42_Picture_6.jpeg)

**Zum Lösen der Einstellung:** Drücken Sie **[Unlock]**.

## R **Aktualisierung des Systems**

Sie können das System aktualisieren, indem Sie ein USB-Gerät mit einer Aktualisierungsdatei anschließen.

- Zum Aktualisieren des Systems gehen Sie zu <http://www.kenwood.com/cs/ce/>.
- **1** Erstellen Sie eine Aktualisierungsdatei, kopieren Sie diese zu einem USB-Gerät und schließen es am Gerät an.

• Zum Anschließen eines USB-Geräts, siehe Seite 52.

**2** Rufen Sie das Schirmbild **<System Information>** auf.

In den **<TOP MENU>**-Bildschirm:

• Drücken Sie [ V ] wiederholt, um die Seite im Menü-Schirmbild **<System>** zu wechseln.

![](_page_42_Figure_16.jpeg)

![](_page_42_Figure_17.jpeg)

![](_page_42_Figure_18.jpeg)

**<Application Version>**

**<System Version>** Aktualisiert das System. **<Bluetooth Version>**\*1 **<DAB module Version>**\*2

Aktualisiert die Systemanwendung. **<DVD Version>** Aktualisiert die DVD-Systemanwendung.

> Aktualisiert die Bluetooth-Anwendung. Aktualisiert die Digital Radio

(DAB) DVD-Modulanwendung.

Der Vorgang kann eine gewisse Zeit dauern. Wenn die Aktualisierung erfolgreich ausgeführt wurde, erscheint die Meldung "Update Completed". Setzen Sie das Gerät zurück.

- Wenn die Aktualisierung fehlgeschlagen ist, schalten Sie das Gerät aus und wiederholen die Aktualisierung.
- Auch wenn die Stromversorgung während der Aktualisierung ausgeschaltet wurde, können Sie die Aktualisierung neu starten, wenn die Stromversorgung wieder anliegt. Die Aktualisierung wird von Anfang an ausgeführt.
- \*1 Nur für DDX6015BTR/DDX4015DAB/DDX4015BT/DDX4015BTR. \*2 Nur für DDX4015DAB.

# R **Justieren der Berührungsposition**

Sie können die Berührungsposition am Sensordisplay justieren, wenn die berührte Position und die Bedienung nicht übereinstimmen.

- **1** Zeigen Sie das Bildschirmbild **<Touch Panel Adjust>** an. In den **<TOP MENU>**-Bildschirm:
	- Drücken Sie [ V ] wiederholt, um die Seite im Menü-Schirmbild **<System>** zu wechseln.

![](_page_42_Figure_31.jpeg)

**2** Berühren Sie die Mitte der Markierungen unten links und oben rechts entsprechend den Anweisungen.

![](_page_42_Picture_33.jpeg)

- Zum Rücksetzen auf die Berührungsposition drücken Sie **[Reset]**.
- Zum Abbrechen der aktuellen Bedienung drücken Sie **[Cancel]**.

## **Einstellung der Menüelemente**

#### R**Anzeige des <Setup>-Menüschirmbilds** In den **<TOP MENU>**-Bildschirm:

![](_page_43_Figure_3.jpeg)

- Sie können nicht das Schirmbild für **<Audio>** Einstellungen ändern, wenn **[STANDBY]** im Schirmbild **<TOP MENU>** gewählt ist. (Seite 8)
- Nur für DDX4015DAB: Sie können das **<DAB setup>** in der **<System>**-Einstellung ändern, wenn **[STANDBY]** im Schirmbild **<TOP MENU>** gewählt ist. (Seite 8)

## R**<Audio>-Einstellschirmbild**

# **<Fader/Balance>**

![](_page_43_Picture_8.jpeg)

**Fader**: Stellen Sie die Balance für die Lautsprecherausgabe auf den vorderen und hinteren Lautsprechern ein.

- **F6** bis **R6** (Anfänglich: **0**)
- Wenn Sie eine Anlage mit zwei Lautsprechern verwenden, stellen Sie den Fader auf Mittenstellung (**0**).

**Balance**: Stellen Sie die Balance für die Lautsprecherausgabe auf den linken und rechten Lautsprechern ein.

- **L6** bis **R6** (Anfänglich: **0**) Drücken Sie [▲]/[▼]/[◀]/[▶] oder ziehen Sie [ **4** zum Einstellen.
	- Zum Löschen der Einstellung drücken Sie **[Center]**.

## **<Equalizer>**

Ändern Sie den Klangmodus oder stellen Sie die Equalizer-Einstellungen für jede Quelle ein und speichern diese. (Seite 38)

• **Drive EQ** (Anfänglich)**/Natural/Rock/Pops/Easy/ Powerful/Top40/Jazz/User**

## **<Loudness>**

Sie können die Loudness-Funktion aktivieren/ deaktivieren.

- **ON** (Anfänglich): Verstärken Sie niedrige und hohe Frequenzen um eine gute Klangwirkung auch bei niedriger Lautstärke zu erhalten. Die Anzeige LOUD leuchtet auf.
- **OFF**: Hebt auf.

## **<X'over>**\*

Stellt die Übergangsfrequenz ein. (Seite 39)

## **<Volume Offset>**

Stellen Sie den automatischen Lautstärkepegel für jede Quelle ein und speichern Sie die Einstellungen. (Für Discs wird die Einstellung für jede der folgenden Kategorien gespeichert: DVD/VCD, CD und DivX/ MPEG1/MPEG2/MP3/WMA/WAV/AAC.) Der Lautstärkepegel wird automatisch angehoben oder abgesenkt, wenn Sie die Quelle ändern.

• von **–15** bis **+6** (Anfänglich: **0**)

## **<Subwoofer>**\*

- **ON** (Anfänglich): Aktiviert den Subwoofer.
- **OFF**: Deaktiviert den Subwoofer.

## **<Bass Boost>**

Wählen Sie Ihren bevorzugten Bass-Boost-Pegel.

• **OFF** (Anfänglich)**/Level 1/Level 2/Level 3**

## **<Speaker Select>**\*

Wählen Sie die Größe des angeschlossenen Lautsprechers.

- **Standard** (Anfänglich)**/Narrow/Middle/Wide**
- Wenn ein Gegenstand abgeblendet ist, können Sie die Einstellung nicht ändern. Wählen Sie **[Unlock]** im Schirmbild **<SETUP Memory>** zum Ändern der Einstellung. (Seite43)

# R**<Display> Einstellschirmbild**

## **<Dimmer>**

- **Auto** (Anfänglich): Blendet den Bildschirm und die Tastenbeleuchtung beim Einschalten der Autoscheinwerfer ab.
	- Die ILLUMI-Leitungsverbindung ist erforderlich. (Seite 51)
- **ON**: Aktiviert Abblendfunktion.
- **OFF**: Hebt auf.
- **NAV**\*: Aktiviert oder deaktiviert die Abblendfunktion entsprechend der Tag/ Nacht-Einstellung der angeschlossenen Navigationseinheit.

\* Nur für DDX4015DAB/DDX4015BT/DDX3015.

#### **<User Customize>**

Ändern Sie das Display-Design (Hintergrund und Feldfarbe). (Seite 41)

#### **<OSD Clock>**

- **ON**: Zeigt die Uhr an, während eine Videoquelle wiedergegeben wird.
- **OFF** (Anfänglich): Hebt auf.

#### **<Demonstration>**

- **ON** (Anfänglich): Aktiviert die Demonstration auf dem Bildschirm.
- **OFF**: Hebt auf.

### **<Scroll>**

- **ON** (Anfänglich): Wiederholt das Scrollen.
- **Once**: Scrollt die angezeigte Information einmal.
- **OFF**: Hebt auf.

Durch Drücken **[<]** wird der Text gescrollt, ungeachtet dieser Einstellung.

#### **<Menu Customize>**

Stellen Sie die Gegenstände ein, die auf dem Schirmbild **<TOP MENU>** angezeigt werden sollen. (Seite 42)

#### **<Screen Adjust>**

Stellen Sie Helligkeit und Schwärze des Bildschirms ein.

Drücken Sie **[Enter]** zum Anzeigen des Einstellbildschirms, wählen Sie **[DIM ON]**

(Abblendung ein)/**[DIM OFF]** (Abblendung aus), und ändern Sie dann die folgenden Einstellungen:

• **Bright**: Stellt Helligkeit ein.

- von **–15** bis **+15** (Anfänglich: **0** für Abblendung ein/**+15** for Abblendung aus)
- **Black**: Stellt Schwarz ein.
- von **–15** bis **+15** (Anfänglich: **0**)

#### **<Video Output>**\*1

- Wählen Sie das Farbsystem des externen Monitors.
- **NTSC**, **PAL** (Anfänglich)

#### **<Angle>**\*2

Stellen Sie den Monitorfeldwinkel ein. (Seite 8)

- \*1 "Please Power off" erscheint, wenn die Einstellung geändert wird. Schalten Sie die Stromversorgung aus und dann wieder ein, um die Änderung zu erlauben.
- \*2 Nur für DDX6015BTR.

## R**<Input>-Einstellschirmbild**

#### **<AV Input>**

Sie können die Verwendung der iPod/Audio-Video-Eingangsklemme festlegen.

- **AV-IN** (Anfänglich)\*1 : Wählen Sie dies zur Verwendung einer AV-Komponente, die an die iPod/AV-IN Eingangsklemme angeschlossen ist. (Seite 52)
- **AV-IN2** (Anfänglich)\*2 : Wählen Sie dies zur Verwendung einer AV-Komponente, die an die iPod/AV-IN2 Eingangsklemme angeschlossen ist. (Seite 52)
- **iPod**: Wählen Sie dies zur Verwendung des mit dem USB-Audio- und Videokabels für iPod/iPhone angeschlossenen iPod/iPhone. (Seite 52)

## **<R-CAM Interrupt>**

- **ON**: Zeigt das Bild von der Rückfahrkamera an, wenn der Rückwärtsgang (R) eingelegt wird.
- **OFF** (Anfänglich): Wählen Sie dies, wenn keine Kamera angeschlossen ist.

## **<NAV Mute>**\*3

- **ON**: Schaltet das Gerät stumm, wenn ein Signal von der an die Leitung MUTE angeschlossenen Komponente empfangen wird (Seite 51) (z.B. bei Navigationsführung, oder wenn das Telefon klingelt).
- **OFF** (Anfänglich): Hebt auf.

#### **<Navigation>**\*2

Wechseln Sie die Navigationseinstellungen. (Seite 29)

- \*1 Nur für DDX6015BTR/DDX4015BTR/DDX3015R.
- \*2 Nur für DDX4015DAB/DDX4015BT/DDX3015.
- \*3 Wenn ein Gegenstand abgeblendet ist, können Sie die Einstellung nicht ändern. Wählen Sie **[Unlock]** im Schirmbild **<SETUP Memory>** zum Ändern der Einstellung. (Seite43)

## R**<System>-Einstellschirmbild**

#### **<Language>\***

Wählen Sie die Textsprache für die Bildschirminformation.

- **English** (Anfänglich für DDX4015DAB/ DDX4015BT/DDX3015)**/Español/Français/ Deutsch/Italiano/Nederlands/Ελληνικά/ Português/Türkçe/Čeština/Polski/Magyar/ Руccĸий** (Anfänglich für DDX6015BTR/ DDX4015BTR/DDX3015R)**/ / / / / / /Bahasa Indonesia/** 한군어
	- Für externe Monitore steht nur Englisch/ Spanisch/Französisch/Deutsch/Italienisch/ Holländisch/Russisch/Portugiesisch zur Verfügung. Wenn eine andere Sprache gewählt ist, wird die Textsprache für externe Monitore auf Englisch gestellt.
- **GUI Language**: Wählen Sie eine Sprache zur Anzeige von Bedientasten und Menüelementen.
	- **English** (Anfänglich)/**Local** (die oben gewählte Sprache)
- "Please Power off" erscheint, wenn die Einstellung geändert wird. Schalten Sie die Stromversorgung aus und dann wieder ein, um die Änderung zu erlauben.

#### **<Clock>**

Stellen Sie die Uhrzeit ein. (Seite 5)

#### **<Beep>**

- **ON** (Anfänglich): Aktiviert den Tastenbeührungston.
- **OFF**: Hebt auf.

#### **<Remote Sensor>**

- **ON** (Anfänglich): Aktiviert den Fernbedienungssensor.
- **OFF**: Hebt auf.

#### **<SETUP Memory>**

Sie können die vorgenommenen Einstellungen speichern, abrufen oder löschen. (Seite 42)

#### **<Bluetooth Setup>**\*1

Konfigurieren Sie die Einstellungen zur Verwendung eines Bluetooth-Geräts wie die Verbindung und andere allgemeine Bedienungen.

- **Paired Device List**: Drücken Sie **[Enter]**, um die Liste der registrierten Geräte anzuzeigen. Sie können das Gerät anschließen oder die Registrierung löschen. (Seite 32)
- **PIN Code**: Wechselt den PIN-Code für das Gerät. (Seite 31)
- **Device Name**: Zeigt den Gerätenamen zur Anzeige auf dem Bluetooth-Gerät-"DDX\*\*\*\*".
- **Device Address**: Zeigt die Geräte-Adresse der Einheit.
- **Auto Connect**:
- **ON** (Anfänglich): Beim Einschalten des Geräts wird automatisch die Verbindung mit dem zuletzt angeschlossenen Bluetooth-Gerät hergestellt.

– **OFF**: Hebt auf.

- **Bluetooth HF/Audio**: Wählen Sie die für Bluetooth verwendeten Lautsprecher (sowohl Telefon als auch Audioplayer).
	- **Front Only**: Nur von vorderen Lautsprechern.
	- **All** (Anfänglich): Von allen Lautsprechern.

#### • **Auto Pairing**:

- **ON** (Anfänglich): Führt das Pairing automatisch mit dem angeschlossenen iOS-Gerät aus (wie iPhone), auch wenn die Bluetooth-Funktion am Gerät deaktiviert ist. (Auto Pairing arbeitet bei bestimmten Geräten möglicherweise nicht, je nach der iOS-Version.)
- **OFF**: Hebt auf.
- **Initialize**: Halten Sie **[Enter]** gedrückt, um alle Einstellungen, die zur Verwendung von Bluetooth-Mobiltelefon und Bluetooth-Audio-Player vorgenommen wurden, zu initialisieren.

#### **<DAB Setup>**\*2

- **L-Band Tuning**:
	- **ON**: Empfängt den L-Wellenbereich bei Digital Audio-Empfang.
	- **OFF** (Anfänglich): Hebt auf
- **Antenna Power**:
- **ON** (Anfänglich): Versorgt die DAB-Antenne mit Strom.
- **OFF**: Hebt auf

## **<AV Key Long Press>**

Weist die Funktion der AV-Taste zu, wenn gedrückt gehalten.

- **V-OFF** (Anfänglich): Schaltet den Bildschirm aus. (Seite 8)
- **APPs**: Zeigt das Schirmbild APPs an.\*3 (Seite 19)
- **R-CAM**: Zeigt das Bild von der Rückfahrkamera an. (Seite 28)

## **<DivX® VOD>**

Dieses Gerät hat seinen eigenen Registrierungscode. Wenn Sie eine Datei abgespielt haben, in der der Registrierungscode aufgezeichnet ist, wird der Registrierungscode im Gerät zum Urheberrechtsschutz überschrieben.

- Drücken Sie **[Enter]** zur Anzeige der Information.
- Zum Zurückschalten zu vorherigen Bildschirmbild drücken Sie **[OK]**.

## **<Security Code>**

Registrieren Sie den Sicherheitscode für die Einheit. (Seite 4)

#### **<SI>**

Aktivieren oder deaktivieren Sie die Sicherheitsfunktion. (Seite 5)

#### **<Serial Number>**\*4

Zeigt die Seriennummer an.

#### **<Touch Panel Adjust>**

Stellen Sie die Berührungsposition der Tasten im Bildschirm ein. (Seite 43)

#### **<Steering Remote Controller>**\*4

Weisen Sie die Funktionen den Tasten an der Fernbedienung oder am Lenkrad zu. (Für weitere Einzelheiten wenden Sie sich an Ihren Fachhändler für Kenwood.)

#### **<System Information>**

Zeigt die Versionsinformation der Software an. Sie können die Software aktualisieren. (Seite 43)

- \*1 Nur für DDX6015BTR/DDX4015DAB/DDX4015BT/DDX4015BTR.
- \*2 Nur für DDX4015DAB.
- \*3 Zeigt nur das Schirmbild APPs an, wenn **<AV Input>** auf **[iPod]** gestellt ist (Seite 17).
- \*4 Nur für DDX4015DAB/DDX4015BT/DDX3015.

# **FERNBEDIENUNG**

# **Übersicht**

Die optionale Fernbedienung KNA-RCDV331 ist zur Steuerung dieses Geräts ausgelegt. Siehe mit der Fernbedienung mitgelieferte Bedienungsanleitung.

## V **Achtung:**

- Legen Sie die Fernbedienung so ab, dass sie sich beim Bremsen oder anderen Fahrvorgängen nicht bewegen kann. Eine gefährliche Situation kann auftreten, wenn die Fernbedienung herunterfällt und beim Fahren unter Pedale gerät.
- Lassen Sie nicht die Batterie in der Nähe von Feuer oder im direkten Sonnenlicht liegen. Dabei besteht die Gefahr von Bränden, Explosionen oder zu starker Erhitzung.
- Die Batterie nicht aufladen, kurzschließen, zerlegen oder erhitzen oder in einem Feuer entsorgen. Durch solche Handlungen kann die Batterie leck werden. Falls ausgelaufene Batterieflüssigkeit in Ihre Augen oder auf Kleidung gerät, sofort mit Wasser abspülen und einen Arzt aufsuchen.
- Halten Sie die Batterie außer Reichweite von Kindern. Falls ein Kind versehentlich die Batterie verschluckt, sofort einen Arzt rufen.

## R**Einsetzen der Batterie**

Verwenden Sie zwei Batterien des Typs "AAA"/"R03". Legen Sie die Batterien unter Berücksichtigung der Pole + und – entsprechend der Abbildung ins Batteriefach ein.

![](_page_46_Picture_10.jpeg)

• Wenn die Fernbedienung nur über kurze Entfernungen funktioniert oder überhaupt nicht arbeitet, ist es möglich, dass die Batterien erschöpft sind. In solchen Umständen ersetzen Sie die Batterien durch neue.

# R**Fernbedienung-Modusschalter**

Die von der Fernbedienung gesteuerten Funktionen unterscheiden sich je nach der Stellung des Modusschalters.<br>  $\|\varpi\| \leq \|\varpi\|$ 

![](_page_46_Figure_14.jpeg)

**AUD-Modus:** Schalten Sie auf diesen Modus beim Steuern einer gewählten Quelle oder Tunerquelle, usw.

**DVD-Modus:** Schalten Sie auf diesen Modus beim Abspielen von DVDs oder CDs usw., wenn der Player in diesem Gerät integriert ist. **TV-Modus:** Nicht verwendet.

- Die Stellung des Fernbedienungsschalters wird im Titel jedes Modus angezeigt, z.B. "AUD-Modus".
- Beim Steuern eines Players, der nicht in diesem Gerät integriert ist, wählen Sie "AUD".

# **Bedienungen von der Fernbedienung**

## R**Gemeinsame Bedienvorgänge (AUD-Modus)**

![](_page_46_Picture_317.jpeg)

\*1 Nur für DDX4015DAB/DDX4015BT/DDX3015 erhältlich.

\*2 Nur für DDX6015BTR/DDX4015DAB/DDX4015BT/DDX4015BTR erhältlich.

\*3 Nur für DDX6015BTR erhältlich.

# **FERNBEDIENUNG**

## R**DVD/VCD (DVD-Modus)**

![](_page_47_Picture_393.jpeg)

## R**Musik-Disc/Audiodatei/Videodatei/ Bilddatei (AUD-Modus)**

![](_page_47_Picture_394.jpeg)

## R**Radio (AUD-Modus)**

![](_page_47_Picture_395.jpeg)

## R**Digital Radio (DAB) (AUD-Modus)**

![](_page_47_Picture_396.jpeg)

## R**iPod (AUD-Modus)**

![](_page_47_Picture_397.jpeg)

## R**USB (AUD-Modus)**

![](_page_47_Picture_398.jpeg)

# **Direktes Suchen nach einem Gegenstand (Kapitel/Titel/Gruppe/Ordner/Track)** 1 Drücken Sie DIRECT, um den Suchmodus

aufzurufen. Bei jedem Drücken von DIRECT wechselt der Suchgegenstand. 2 Drücken Sie eine Zifferntaste, um einen gewünschten Gegenstand zu wählen. 3 Drücken Sie ENTER zum Bestätigen der Wahl.

## **Direktes Suchen nach einer Tunerfrequenz**

- 1 Drücken Sie DIRECT, um den Suchmodus aufzurufen.
- 2 Drücken Sie die Zifferntasten, um eine Frequenz einzugeben.
- 3 Drücken Sie ENTER, um die Eingabe zu bestätigen.

## **Vor dem Einbau des Geräts**

## V **WARNUNG**

- Wenn Sie das Zündkabel (rot) und das Batteriekabel (gelb) mit dem Fahrzeugchassis (Masse) in Berührung kommen lassen, können Sie einen Kurzschluss verursachen, der zu einem Brand führen kann. Schließen Sie immer diese Kabel über den Sicherungskasten an die Stromversorgung an.
- Trennen Sie nicht die Sicherung vom Zünddraht (rot) und Batteriedraht (gelb) ab. Die Stromversorgung muss immer über die Sicherung an die Drähte angeschlossen werden.

#### V **Vorsichtsmaßregeln bei Installation und Anschluss**

- Die Montage sowie die Verkabelung dieses Gerätes macht besondere Fähigkeiten und Erfahrung erforderlich. Überlassen Sie für optimale Sicherheit die Arbeiten zur Montage und Verkabelung ausgewiesenem Fachpersonal.
- Betreiben Sie das Gerät ausschließlich mit 12-Volt-Gleichstrom und negativer Masseverbindung.
- Setzen Sie weder die Frontblende noch deren Etui direktem Sonnenlicht, extremer Wärme oder Luftfeuchtigkeit aus. Schützen Sie beides darüber hinaus vor Staub und Spritzwasser.
- Verwenden Sie für den Einbau ausschließlich die mitgelieferten Schrauben. Verwenden Sie ausschließlich die mitgelieferten Schrauben. Zu lange oder zu dicke Schrauben könnten das Gerät beschädigen.
- Wenn die Stromversorgung nicht eingeschaltet wird ("Miswiring DC Offset Error", "Warning DC Offset Error" wird angezeigt), liegt möglicherweise ein Kurzschluss im Lautsprecherkabel vor oder das Kabel hat das Fahrzeugchassis berührt und die Schutzfunktion wurde deswegen aktiviert. Daher sollte das Lautsprecherkabel überprüft werden.
- Wenn die Zündung Ihres Fahrzeugs keine ACC-Position hat, schließen Sie die Zündkabel an eine Stromquelle an, die mit dem Zündschlüssel ein- und ausgeschaltet werden kann. Falls Sie das Zündkabel an eine Stromquelle mit Konstantspannung wie beispielsweise ein Batteriekabel anschließen, kann die Batterie verbraucht werden.
- Nur für DDX6015BTR:

Wenn die Konsole über einen Deckel verfügt, stellen Sie sicher, dass das Monitorfeld beim Öffnen und Schließen nicht am Deckel stößt.

- Wenn die Sicherung durchbrennt, überprüfen Sie zuerst, dass die Drähte sich nicht berühren und einen Kurzschluss verursachen. Ersetzen Sie dann die durchgebrannte Sicherung durch eine neue Sicherung mit den gleichen Nenngrößen.
- Isolieren Sie nicht angeschlossene Kabel mit Vinylband oder ähnlichem Material. Entfernen Sie die Schutzhülsen von den Enden nicht angeschlossener Kabel und Anschlüsse nicht, damit keine Kurzschlüsse entstehen.
- Schließen Sie beide Pole der Lautsprecher an den Lautsprecherausgängen am Gerät an. Das Gerät kann beschädigt werden oder den Dienst versagen, wenn Sie die  $\ominus$ -Pole zusammenführen oder über Metallteile des Fahrzeugs erden.
- Wenn nur zwei Lautsprecher am Gerät angeschlossen werden, schließen Sie die Steckverbinder entweder an beide vorderen Ausgänge oder beide hinteren Ausgänge an (mischen Sie nicht vorne und hinten). Wenn Sie zum Beispiel den  $\bigoplus$  Anschluss am linken Lautsprecher an eine vordere Ausgangsbuchse anschließen, schließen Sie den  $\ominus$  Anschluss nicht an eine hintere Ausgangsbuchse an.
- Überprüfen Sie nach der Montage des Geräts, ob die Bremslichter, Blinker, Scheibenwischer usw. ordnungsgemäß funktionieren.
- Installieren Sie das Gerät so, dass der Montagewinkel 30˚ oder weniger beträgt.
- Drücken Sie nicht hart auf die Paneloberfläche beim Einbau der Einheit im Fahrzeug. Andernfalls können Kratzer, Schäden oder Geräteversagen auftreten.

## V **ACHTUNG**

Montieren Sie dieses Gerät in der Konsole Ihres Fahrzeugs.

Berühren Sie die Metallteile des Geräts während oder kurz nach der Benutzung nicht. Metallteile wie der Kühlkörper und das Gehäuse werden heiß.

## R**Mitgelieferte Zubehörteile zum Einbau**

- $(1)$  Kabelbaum x 1
- $\overline{2}$  Frontrahmen x 1
- 3 Verlängerungsdraht (2 m) x 1
- 4 Ausziehschlüssel x 2
- $(5)$  Mikrofon  $(3 \text{ m}) \times 1$  \*
- \* Nur für DDX6015BTR/DDX4015DAB/DDX4015BT/DDX4015BTR.

## R**Hinweise zum Einbau**

- **1**. Ziehen Sie den Zündschlüssel ab und trennen Sie den Minuspol  $\ominus$  von der Batterie ab, um einen Kurzschluss zu vermeiden.
- **2** Schließen Sie die Eingangs- und Ausgangskabel jedes Gerätes richtig an.
- **3** Schließen Sie die Lautsprecherkabel des Kabelbaums an.
- **4** Schließen Sie den Steckverbinder B des Kabelbaums am Lautsprecheranschluss Ihres Fahrzeugs an.
- **5** Schließen Sie den Steckverbinder A des Kabelbaums am externen Stromanschluss Ihres Fahrzeugs an.
- **6** Schließen Sie den Kabelbaumanschluss am Gerät an.
- **7** Bauen Sie das Autoradio in Ihrem Fahrzeug ein.
	- Stellen Sie sicher, dass das Gerät sicher eingebaut wurde. Wenn die Einheit nicht fest sitzt, können Fehlfunktionen (z.B. Klangaussetzer) auftreten.
- 8 Schließen Sie den Minuspol  $\ominus$  der Batterie wieder an.
- **9** Drücken Sie die Rückstelltaste.
- **10** Konfigurieren Sie **<Initial Setup>**. (Seite 4)

## **Einbau der Einheit**

## R**Einbau der Einheit**

![](_page_49_Picture_15.jpeg)

• Sichern Sie das Gerät, indem Sie die Metalllaschen mit einem Schraubendreher o. Ä. umbiegen.

## R**Anbringen des Frontrahmens**

Die Verkleidungsplatte anbringen (2).

![](_page_49_Picture_19.jpeg)

# **Verbindung**

![](_page_50_Picture_328.jpeg)

![](_page_51_Figure_1.jpeg)

Verwenden Sie CA-U1EX zum Verlängern des Kabels wenn erforderlich. (Max 500 mA, 5 V)

## R **Anschließen der externen Komponenten**

![](_page_51_Picture_4.jpeg)

- $\boxed{1}$  iPod/Audio-Video-Eingang\*<sup>1</sup>
	- Für DDX6015BTR/DDX4015BTR/DDX3015R: iPod/AV-IN
	- Für DDX4015DAB/DDX4015BT/DDX3015: iPod/ AV-IN2
- $\boxed{2}$  Videoausgang (Gelb)<br> $\boxed{3}$  Hinten Preout<sup>\*2</sup>
- Hinten Preout<sup>\*2</sup>
- Audio links Ausgang (Weiß)
- Audio rechts Ausgang (Rot)
- $\boxed{4}$  DAB-Antenneneingang<sup>\*3</sup>
- Vorne Preout<sup>\*2</sup>
- Audio links Ausgang (Weiß)
- Audio rechts Ausgang (Rot)
- 6 Subwoofer-Vorverstärkerausgang (Mono)\*2
	- Subwoofer linker Ausgang (Weiß)
	- Subwoofer rechter Ausgang (Rot)
- $\boxed{7}$  NAVI I/F-Fingang<sup>\*4</sup>
- 8 Audio Video-Eingang (AV-IN1)\*<sup>1 \*4</sup><br>9 Eingang für Lenkradfernbedienun
- Eingang für Lenkradfernbedienung\*<sup>4</sup>
- Schließen Sie dies an den Lenkrad-Fernbedienung-Kabelbaum des Fahrzeugs an. Für weitere Einzelheiten wenden Sie sich an Ihren Fachhändler für Kenwood.
- p Rückfahrkamera-Eingang (Gelb)
- \*1 Beim Anschließen der Komponente zur Wiedergabe an **"AV-IN"** oder **"AV-IN1"**/**"AV-IN2"** verwenden Sie sie das Audio- und Videokabel CA-C3AV (optionales Zubehör).
- \*2 Beim Anschließen an einen externen Verstärker schließen Sie dessen Massedraht an die Karosserie des Fahrzeugs an; andernfalls kann das Gerät beschädigt werden.
- \*3 Nur für DDX4015DAB. Zum Verwenden des digitalen Radios schließen Sie CX-DAB1 an (optionales Zubehör).
- \*4 Nur für DDX4015DAB/DDX4015BT/DDX3015.

## R **Anschließen des Mikrofons für Bluetooth (nur für DDX6015BTR/ DDX4015DAB/DDX4015BT/ DDX4015BTR)**

Schließen das Mikrofon (5) an der MIC-Klemme an.

• Zum Einbau des Mikrofons ziehen Sie das Klebeband ab, befestigen Sie das Mikrofon in der Einbauposition, und justieren Sie dann die Richtung des Mikrofons auf den Fahrer. Befestigen Sie nach dem Einbau das Mikrofonkabel mit Kabelklemmen (im Handel erhältlich).

![](_page_52_Figure_4.jpeg)

![](_page_52_Figure_5.jpeg)

# **Ausbau des Geräts**

## R**Abnehmen des Frontrahmens**

**1** Lassen Sie die Arretierstifte am Ausbauschlüssel (4) ineinander greifen und entfernen Sie die zwei Verriegelungen im unteren Teil. Senken Sie den Rahmen, und ziehen Sie ihn nach vorne.

![](_page_52_Picture_9.jpeg)

**2** Von den oberen beiden Halterungen abnehmen.

![](_page_52_Picture_11.jpeg)

• Der Rahmen kann auf die gleiche Art und Weise von der Oberseite abgenommen werden.

## R**Ausbau des Geräts**

- **1** Den Frontrahmen abnehmen. (Siehe linke Spalte.)
- **2** Die beiden Ausziehschlüssel einsetzen (4) und dann ziehen wie in der Abbildung gezeigt, so dass das Gerät entfernt werden kann.

![](_page_52_Picture_16.jpeg)

• Achten Sie darauf, dass Sie sich nicht an den Vorsprüngen des Ausbauschlüssels verletzen.

# **Wartung**

## R**Vorsicht beim Reinigen der Einheit**

Verwenden Sie keine Lösungsmittel (z.B. Terpentin, Benzol usw.) oder Insektensprays. Dadurch können der Monitor oder dieses Gerät beschädigt werden.

## **Empfohlene Reinigungsmethode:**

Wischen Sie das Panel sanft mit einem trockenen, weichen Lappen ab.

# R**Feuchtigkeitskondensation**

Feuchtigkeitskondensation auf der Linse in dem Gerät kann sich in den folgenden Fällen bilden:

- Nach dem Einschalten der Heizung im Auto.
- Wenn es sehr feucht im Auto wird.

In diesem Fall kann eine Fehlfunktion in dem Gerät auftreten. In diesem Fall entnehmen Sie die Disc und lassen den Receiver einige Stunden lang eingeschaltet, bis die Feuchtigkeit verflogen ist.

# R**Umgang mit Discs**

• Beim Entnehmen einer Disc aus ihrer Hülle immer den Mittenhalter der Hülle eindrücken und die Disc an den Rändern haltend herausheben.

![](_page_53_Picture_13.jpeg)

- Die Disc immer an den Rändern halten. Berühren Sie nicht die Aufnahmeoberfläche.
- Beim Einsetzen einer Disc in ihre Hülle die Disc vorsichtig um den Mittenhalter eindrücken (mit der beschrifteten Seite nach oben weisend).
	- Denken Sie immer daran, die Discs nach der Verwendung wieder in ihren Hüllen abzulegen.

# R**Sauberhalten der Discs**

Eine verschmutzte Disc lässt sich möglicherweise nicht richtig abspielen.

Wenn eine Disc verschmutzt wird, wischen Sie diese mit einem weichen Lappen gerade von der Mitte nach außen hin ab.

![](_page_53_Picture_20.jpeg)

• Verwenden Sie keine Lösungsmittel (z.B. Schallplattenreiniger, Spray, Terpentin, Benzol usw.) zur Reinigung von Discs.

# R**Wiedergabe neuer Discs**

Neue Discs haben möglicherweise raue Stellen an den Innen- und Außenrändern. Wenn solch eine Disc verwendet wird, kann sie von diesem Gerät abgewiesen werden.

![](_page_53_Picture_24.jpeg)

• Um solche rauen Stellen zu beseitigen, reiben Sie die Ränder mit einem Bleistift, Kugelschreiber usw.

# **Weitere Informationen**

## R**Datei-Wiedergabe**

## **Wiedergabe von DivX-Dateien**

- Dieses Gerät kann DivX-Dateien mit der Dateierweiterung <.divx>, <.div> oder <.avi> abspielen (ungeachtet der Schreibung mit Großund Kleinbuchstaben).
- Audio-Stream muss mit MP3 oder Dolby Digital konform sein.
- Dateien, die mit Zeilensprung-Abtastung codiert sind, werden möglicherweise nicht richtig abgespielt.
- Die maximale Bitrate für Videosignale beträgt 4 Mbps (Durchschnitt).

## **Wiedergabe von MPEG1/MPEG2-Dateien**

- Dieses Gerät kann MPEG1/MPEG2-Dateien mit den Erweiterungscodes <.mpg>, <.mpeg> oder <.mod> abspielen.
- Das Stream-Format muss dem MPEG System/ Programm-Stream entsprechen. Das Dateiformat soll MP@ML (Main Profile @ Main Level)/SP@ML (Simple Profile @ Main Level)/MP@ LL (Main Profile @ Low Level) sein.
- Audio-Streams müssen mit MPEG1 Audio Layer-2 oder Dolby Digital konform sein.

## **Wiedergabe von JPEG-Dateien**

- Dieses Gerät kann JPEG-Dateien mit den Erweiterungscodes <.jpg> oder <.jpeg> abspielen.
- Dieses Gerät kann JPEG-Dateien abspielen, die eine Auflösung von 32 x 32 bis 8 192 x 7 680 haben.

Es kann je nach Auflösung eine gewisse Zeit dauern, die Datei anzuzeigen.

• Dieses Gerät kann Baseline-JPEG-Dateien abspielen. Progressive JPEG-Dateien oder verlustfreie JPEG-Dateien können nicht wiedergegeben werden.

### **Wiedergabe von MP3/WMA/WAV/AAC-LC-Dateien**

- Dieses Gerät kann MP3-Dateien mit der Dateierweiterung <.mp3>, <.wma>, <.wav> oder <.m4a> abspielen (ungeachtet der Schreibung mit Groß- und Kleinbuchstaben).
- Dieser Receiver kann die Dateien abspielen, die den unten aufgeführten Bedingungen entsprechen:
	- Bit-Rate: MP3: 8 kbps bis 320 kbps WMA: 5 kbps bis 320 kbps AAC: 16 kbps bis 320 kbps
	- Samplingfrequenz: 8 kHz bis 48 kHz (für MP3/WMA) 44,1 kHz (für WAV) 32 kHz bis 48 kHz (für AAC)
- Diese Einheit kann die ID3-Tag-Version 1.0/1.1/2.2/2.3/2.4 (für MP3) anzeigen.
- Diese Einheit kann auch den WAV/WMA/AAC-Tag anzeigen.
- Dieser Receiver kann die mit VBR (variabler Bitrate) aufgenommenen Dateien abspielen.
- Die mit VBR aufgenommenen Dateien weisen eine Diskrepanz zwischen Anzeige verflossener Zeit auf.
- Dieses Gerät eignet sich nicht zur Wiedergabe der folgenden Dateien:
	- MP3-Dateien, die in den Formaten MP3i und MP3 PRO codiert sind.
	- MP3-Dateien, die mit Layer 1/2 codiert sind.
	- WMA-Dateien, die mit verlustfreien, professionellen und Sprachformaten codiert sind.
	- WMA-Dateien, die nicht auf Windows Media® Audio basieren.
	- WMA/AAC-Dateien, die mit DRM kopiergeschützt sind.
	- Von einer anderen Anwendung als iTunes codierte AAC-Dateien.
	- AAC-Dateien, die mit FairPlay kopiergeschützt sind (ausgenommen die auf einem iPod gespeicherten).
	- Dateien, die Daten wie AIFF, ATRAC3 usw. enthalten.
- Dieses Gerät kann Umschlagbilder anzeigen, die den unten aufgeführten Bedingungen entsprechen:
	- Bildgröße: 32 x 32 bis 1 232 x 672 Auflösung
	- Datenmenge: weniger als 650 KB.
	- Dateityp: JPEG

#### R**Disc-Wiedergabe Geeignete Discs**

![](_page_54_Picture_455.jpeg)

\*1 DVD Regionalcode:

 Für DDX4015DAB/DDX4015BT/DDX3015: 2 Für DDX6015BTR/DDX4015BTR/DDX3015R: 5 Wenn Sie eine DVD-Videodisc mit einem unzulässige Regionalcode einlegen, erscheint die Meldung "Region Code Error" auf dem Bildschirm.

- \*2 Eine DVD-R, die in einem Format mit mehrfachen Rändern aufgenommen ist, ist ebenfalls abspielbar (außer Dual-Layer-Discs). Dual-Layer-DVD-RW-Discs können nicht abgespielt werden.
- \*3 Es ist möglich, finalisierte +R/+RW-Discs (nur Videoformat) abzuspielen. "DVD" wird als Disc-Typ gewählt, wenn eine +R/+RW-Disc eingelegt wird. +RW-Doppel-Layer-Discs können nicht abgespielt werden.

## **Nicht abspielbare Discs**

- Nicht abspielbare Disctypen und Formate sind wie folgt:
	- DVD-Audio/DVD-ROM-Discs
	- MPEG4/DVD-VR/DVD+VR/DVD-RAM, beschrieben im Format DVD-R/RW oder +R/+RW
	- DTS-CD, SVCD (Super Video CD), CD-ROM, CD-I (CD-I Ready)
	- DivX/MPEG4, beschrieben im Format CD-R/RW
- Discs, die nicht rund sind.
- Discs mit Färbung auf der Aufnahmeoberfläche oder schmutzige Discs.
- Recordable/ReWritable Discs, die nicht abgeschlossen (finalisiert) wurden.
- Single-Discs (8 cm). Falls Sie versuchen, einen Adapter zu verwenden, kann es zu einer Fehlfunktion kommen.

## **DualDisc-Wiedergabe**

Die Nicht-DVD-Seite einer "DualDisc" entspricht nicht dem "Compact Disc Digital Audio"-Standard. Deshalb kann die Verwendung der Nicht-DVD-Seite einer DualDisc auf diesem Produkt nicht empfohlen werden.

## **Abspielen von Recordable/Rewritable-Discs**

- Dieses Gerät kann insgesamt 5 000 Dateien und 250 Ordner (maximal 999 Dateien pro Ordner) erkennen.
- Verwenden Sie nur "finalisierte" Discs.
- Dieses Gerät kann Multi-Session-Discs abspielen, nicht geschlossene Sessions werden aber bei der Wiedergabe übersprungen.
- Manche Discs oder Dateien können sich auf diesem Gerät aufgrund ihrer Eigenschaften oder der jeweiligen Aufnahmebedingungen nicht abspielen lassen.

## R**Über im angeschlossen USB-Gerät/ iPod/iPhone gespeicherte Daten**

• Wir übernimmen keine Verantwortung für jeglichen Datenverlust in einem iPod/iPhone und/ oder einem USB-Massenspeichergerät bei der Verwendung dieses Geräts.

## R **USB-Wiedergabe**

## **Abspielbare Dateien auf einem USB-Gerät**

- Dieses Gerät kann JPEG/DivX/MPEG1/MPEG2/ MP3/WMA/WAV/AAC-Dateien abspielen, die in einem USB-Massenspeichergerät abgelegt sind.
- Dieses Gerät kann insgesamt 5 000 Dateien und 250 Ordner (maximal 999 Dateien pro Ordner) erkennen.
- Stellen Sie sicher, dass alle wichtigen Daten gesichert sind, um Datenverlust zu vermeiden.

#### **Hinweise zur Verwendung eines USB-Geräts:**

- Diese Einheit kann möglicherweise Dateien in einem USB-Gerät nicht korrekt abspielen, wenn ein USB-Verlängerungskabel verwendet wird.
- USB-Geräte, die mit speziellen Funktionen wie Datenschutzfunktionen ausgestattet sind, können zusammen mit dem Gerät nicht verwendet werden.
- Verwenden Sie kein USB-Gerät mit 2 oder mehr Partitionen.
- Je nach der Form der USB-Geräte und Anschluss-Ports können manche USB-Geräte nicht richtig angebracht werden, oder die Verbindung kann locker sein.
- Dieses Gerät erkennt möglicherweise nicht eine Speicherkarte, die in den USB-Kartenleser eingesetzt ist.
- Verwenden Sie im Fall eines Anschlusses über ein USB-Kabel das USB-2.0-Kabel.
- Maximalzahl von Zeichen (wenn es sich um 1-Byte-Zeichen handelt):
	- Ordnernamen: 50 Zeichen
	- Dateinamen: 50 Zeichen
- Vermeiden Sie Verwendung des USB-Geräts, wenn es die Fahrsicherheit beeinträchtigen kann.
- Das USB-Gerät nicht wiederholt abnehmen oder anschließen, während "Reading" (Lesen) im Bildschirm erscheint.
- Elektrostatischer Schlag beim Anschließen eines USB-Geräts kann anormale Wiedergabe am Gerät verursachen. In diesem Fall trennen Sie das USB-Gerät ab und setzen dann diese Einheit und das USB-Gerät zurück.
- Betrieb und Stromversorgung arbeiten möglicherweise nicht wie vorgesehen bei bestimmten USB-Geräten.
- Lassen Sie nicht ein USB-Gerät im Fahrzeug, setzen Sie es nicht direktem Sonnenlicht oder hohen Temperaturen aus, um Verformung oder Schäden am Gerät zu vermeiden.

## R **Hinweise zur Wiedergabe auf einem iPod/iPhone**

• iPod/iPhone, das an dieses Gerät angeschlossen werden kann:

Made for

- iPod with video
- iPod classic
- iPod nano (7th Generation)\*
- iPod nano (6th Generation)
- iPod nano (5th Generation)
- iPod nano (4th Generation)
- iPod nano (3rd Generation)
- iPod touch (5th Generation)\*
- iPod touch (4th Generation)
- iPod touch (3rd Generation)
- iPod touch (2nd Generation)
- iPod touch (1st Generation)
- $=$  iPhone 5S\*
- $-$  iPhone 5 $C^*$
- $-$  iPhone 5\*
- iPhone 4S
- iPhone 4
- iPhone 3GS
- iPhone 3G
- iPhone
- \* Sie können nicht Video betrachten, wenn ein iPod nano (7. Generation)/iPod touch (5. Generation)/iPhone 5S/iPhone 5C/ iPhone 5 angeschlossen ist.
- Beim Betrieb eines iPod/iPhone kann es sein, dass manche Vorgänge nicht richtig oder nach Wunsch ausgeführt werden. In diesem Fall besuchen Sie folgende KENWOOD-Website: <www.kenwood.com/cs/ce/ipod>
- Bei manchen iPod/iPhone-Modellen kann die Leistung anormal sein oder instabiler Betrieb auftreten. In diesem Fall trennen Sie das iPod/ iPhone-Gerät ab und prüfen dessen Zustand. Wenn die Leistung nicht verbessert wird oder langsam ist, setzen Sie das iPod/iPhone zurück.
- Wenn Sie dieses Gerät einschalten, wird der iPod/ iPhone über das Gerät geladen.
- Die Textinformation wird möglicherweise nicht richtig angezeigt.

# R **Sprachcodes (für DVD-Sprachauswahl)**

![](_page_56_Picture_114.jpeg)

## **Liste der Fehlermeldungen**

Falls während der der Verwendung des Geräts ein Fehler auftritt, erscheint eine entsprechende Meldung. Führen Sie die geeigneten Maßnahmen entsprechend der folgenden Liste von Meldungen/ Abhilfen/Ursachen aus.

#### **"No Signal":**

- Starten Sie die Wiedergabe auf der externen Komponente, die an der Audio-Video- oder iPod/ Audio-Video-Eingangsklemme angeschlossen ist.
- Prüfen Sie die Kabel und Verbindungen.
- Signaleingang ist zu schwach.

#### **"Miswiring DC Offset Error"/"Warning DC Offset Error":**

• Ein Lautsprecherkabel ist kurzgeschlossen oder hat die Fahrzeugkarosserie berührt. Verdrahten oder isolieren Sie das Lautsprecherkabel nach Bedarf, und setzen dann die Einheit zurück. (Seite 3 und 51)

## **"Parking Off":**

• Es wird kein Wiedergabebild gezeigt, wenn die Feststellbremse nicht angezogen ist.

#### **"Authorization Error":**

• Prüfen Sie, ob der angeschlossene iPod/iPhone kompatibel mit diesem Gerät ist. (Seite 56)

## **"USB Device Error":**

- Die USB-Versorgungsspannung ist anormal.
- Schalten Sie die Einheit aus und wieder ein.
- Schließen Sie ein anderes USB-Gerät an.

## **"Panel Mecha Error":**

• Das Bedienfeld arbeitet nicht richtig. Setzen Sie das Gerät zurück.

## **"No Navigation":**

• Keine Navigationseinheit ist angeschlossen.

#### **"Connection Error":**

• Das Gerät ist registriert, aber die Verbindung ist fehlgeschlagen. Schließen Sie das registrierte Gerät an. (Seite 32)

#### **"Please Wait...":**

• Das Gerät bereitet die Verwendung der Bluetooth-Funktion vor. Wenn die Meldung nicht verschwindet, schaltet Sie die Einheit aus und wieder ein, und schließen dann das Gerät erneut an (oder setzen die Einheit zurück).

#### **"No Voice Device":**

• Das angeschlossene Handy hat nicht das Spracherkennungssystem.

## **"No Data":**

• Kein Telefonbuch ist im angeschlossenen Bluetooth-Handy enthalten.

## **"Initialize Error":**

• Die Initialisierung des Bluetooth-Moduls durch die Einheit ist fehlgeschlagen. Probieren Sie den Betrieb erneut.

## **"Dial Error":**

• Rufwahl ist fehlgeschlagen. Probieren Sie den Betrieb erneut.

## **"Hung Up Error":**

• Der Ruf ist noch nicht beendet. Parken Sie Ihr Fahrzeug und tätiten Sie den Anruf mit dem angeschlossenen Mobiltelefon.

## **"Pick Up Error":**

• Empfang eines Anrufs durch die Einheit ist fehlgeschlagen.

## **"Antenna Error":**

- Die Antenne weist einen Kurzschluss auf, und die Schutzschaltung wurde aktiviert.
- Prüfen Sie die digitale Rundfunkantenne. Wenn eine passive Antenne ohne einen Booster verwendet wird, stellen Sie die Antennenstromversorgung auf "OFF".

# **Störungssuche**

Was wie eine Betriebsstörung erscheint, muss nicht immer ein ernstes Problem darstellen. Gehen Sie die folgenden Prüfpunkte durch, bevor Sie sich an den Kundendienst wenden.

• Für Bedienverfahren mit externen Komponenten siehe auch mit den für die Verbindungen verwendeten Adaptern mitgelieferte Anweisungen (ebenso wie die mit den externen Komponenten mitgelieferte Anweisungen).

## R**Allgemeines**

## **Kein Ton kommt vor Lautsprechern.**

- Die Lautstärke auf den optimalen Pegel einstellen.
- Prüfen Sie die Kabel und Verbindungen.

## **Auf dem Bildschirm wird kein Bild angezeigt.**

• Schalten Sie den Bildschirm ein. (Seite 8)

#### **Das Gerät funktioniert überhaupt nicht.**

• Setzen Sie das Gerät zurück. (Seite 3)

## **Die Fernbedienung\* funktioniert nicht.**

- Ersetzen Sie die Batterie.
- \* Kaufen Sie das KNA-RCDV331 getrennt.

#### **Die gewünschte Quelltaste ([AV-IN], [AV-IN2] oder [APPs]) kann nicht im Schirmbild <TOP MENU> gewählt werden.**

• Wählen Sie eine geeignete Einstellung für **<AV Input>**. (Seite 17)

## R**Discs im Allgemeinen**

#### **Recordable/Rewritable Discs können nicht abgespielt werden.**

- Eine finalisierte Disc einsetzen.
- Finalisieren Sie die Discs mit dem zur Aufnahme verwendeten Gerät.

#### **Tracks auf Recordable/Rewritable Discs können nicht übersprungen werden.**

- Eine finalisierte Disc einsetzen.
- Finalisieren Sie die Discs mit dem zur Aufnahme verwendeten Gerät.

#### **Die Wiedergabe startet nicht.**

• Das Format von Dateien wird nicht vom Gerät unterstützt.

#### **Es erscheint kein Bild im externen Monitor.**

- Schließen Sie das Videokabel richtig an.
- Wählen Sie den richtigen Eingang am externen Monitor.

## R**DivX/MPEG1/MPEG2/JPEG/MP3/WMA/ WAV/AAC**

## **Die Disc kann nicht wiedergegeben werden.**

- Nehmen Sie Tracks mit einer konformen Anwendung auf geeigneten Discs auf. (Seite 55)
- Fügen Sie geeignete Erweiterungscodes zu den Dateinamen hinzu.

#### **Tracks können nicht so abgespielt werden, wie Sie es wollten.**

• Die Wiedergabereihenfolge kann sich von der bei anderen Playern unterscheiden.

## R**USB**

#### **"Reading" erscheint weiter im Schirmbild.**

• Schalten Sie die Stromversorgung aus und dann wieder ein.

#### **Während der Wiedergabe eines Tracks treten manchmal Tonaussetzer auf.**

• Die Tracks werden nicht richtig in das USB-Gerät kopiert. Kopieren Sie Tracks erneut und wiederholen Sie den Vorgang.

## R**iPod/iPhone**

## **Kein Ton kommt vor Lautsprechern.**

- Trennen Sie das iPod/iPhone ab und setzen es wieder an.
- Wählen Sie eine andere Quelle und wählen dann **"iPod"** erneut.

#### **Der iPod/iPhone schaltet nicht ein oder funktioniert nicht.**

- Prüfen Sie das Verbindungskabel und seinen Anschluss.
- Aktualisieren Sie die Firmware-Version.
- Laden Sie die Batterie auf.
- Setzen Sie den iPod/iPhone erneut zurück.

#### **Der Klang ist verzerrt.**

• Deaktivieren Sie den Equalizer entweder am Gerät oder am iPod/iPhone.

#### **Ein starkes Rauschen wird erzeugt.**

• Schalten Sie die "VoiceOver"-Funktion des iPod/iPhone aus (Markierung freigeben). Für Einzelheiten besuchen Sie <http://www.apple. com>.

#### **Es stehen keine Bedienungen zur Verfügung, wenn ein Track mit Cover abgespielt wird.**

• Bedienen Sie das Gerät, nachdem Cover geladen ist.

#### **Der Ton ist nicht mit dem Video synchronisiert.**

• Wählen Sie **[iPod]** für **<AV Input>**. (Seite 17)

#### **Videos können nicht abgespielt werden.**

- Stellen Sie die Verbindung mit dem USB Audiound Videokabel KCA-iP202 her. Andere Kabel können nicht verwendet werden.
- Wählen Sie **[iPod]** für **<AV Input>**. (Seite 17)

## **Videos haben keinen Ton.**

- Stellen Sie die Verbindung mit dem USB Audiound Videokabel KCA-iP202 her. Andere Kabel können nicht verwendet werden.
- Wählen Sie **[iPod]** für **<AV Input>**. (Seite 17)

## R**Tuner**

#### **AME automatische Vorwahl funktioniert nicht.**

• Speichern Sie die Sender manuell. (Seite 21)

#### **Statikrauschen beim Radiohören.**

• Schließen Sie das Antennenkabel fest an.

## R**Digital Radio (DAB) (Nur für DDX4015DAB)**

#### **Kann kein Ensemble empfangen.**

• Ihr Gebiet wird nicht von dem Ensemble gedeckt.

#### **Die DAB-Antenne ist nicht richtig ausgestreckt oder platziert.**

- Stellen Sie die Antenne ein und probieren Sie den Ensemblesuchlauf erneut.
- Schließen Sie eine aktive Antenne an (nicht mitgeliefert).

## $\square$  AV-IN\*<sup>1</sup>/AV-IN1\*<sup>2</sup>/AV-IN2\*<sup>2</sup>

## **Auf dem Bildschirm erscheint kein Bild.**

- Das Videogerät einschalten, wenn dieses ausgeschaltet ist.
- Schließen Sie die Videokomponente richtig an.
- Für DDX6015BTR/DDX4015BTR/DDX3015R: Stellen Sie **<AV Input>** auf **[AV-IN]**
- DDX4015DAB/DDX4015BT/DDX3015: Wenn **"AV-IN2"** als Quelle gewählt ist, stellen Sie **<AV Input>** auf **[AV-IN2]**.

#### \*1 Nur für DDX6015BTR/DDX4015BTR/DDX3015R.

\*2 Nur für DDX4015DAB/DDX4015BT/DDX3015.

## R**Bluetooth (nur für DDX6015BTR/ DDX4015DAB/DDX4015BT/ DDX4015BTR)**

## **Die Telefon-Tonqualität ist schlecht.**

- Verringern Sie den Abstand zwischen der Einheit und dem Bluetooth-Handy.
- Bewegen Sie das Fahrzeug zu einem Ort, wo ein besseres Signal empfangen wird.

#### **Der Ton wird unterbrochen oder weist bei Verwendung eines Bluetooth-Audioplayers Aussetzer auf.**

- Verringern Sie den Abstand zwischen dem Gerät und dem Bluetooth-Audio-Player.
- Trennen Sie das als Bluetooth-Telefon angeschlossene Gerät ab.
- Schalten Sie die Einheit aus und dann wieder ein.
- Schließen Sie den Player erneut an (wenn der Ton noch nicht wiederhergestellt ist).

#### **Der angeschlossene Audio-Player kann nicht gesteuert werden.**

• Prüfen Sie, ob der angeschlossene Audio-Player AVRCP (Audio Video Remote Control Profile) unterstützt.

#### **Das Bluetooth-Gerät erkennt nicht die Einheit.**

• Suchen Sie erneut vom Bluetooth-Gerät.

## **Die Einheit kann nicht das Pairing mit dem Bluetooth-Gerät ausführen.**

- Für mit Bluetooth 2.1 kompatible Geräte: Registrieren Sie das Gerät durch Verwendung eines PIN-Codes. (Seite 31)
- Für mit Bluetooth 2.0 kompatible Geräte: Geben Sie den gleichen PIN-Code für die Einheit und das Ziel-Gerät ein. Wenn der PIN-Code des Geräts nicht in der Bedienungsanleitung angegeben ist, probieren Sie "0000" oder "1234".

## **Echo oder Rauschen tritt auf.**

- Justieren Sie die Mikrofoneinheit-Position.
- Passen Sie die Echo-Lautstärke und die Rauschunterdrückung an. (Seite 33)

## **Das Gerät reagiert nicht, wenn Sie versuchen, das Telefonbuch zur Einheit zu kopieren.**

• Sie haben möglicherweise versucht, die gleichen Einträge (wie gespeichert) zum Gerät zu kopieren.

![](_page_60_Picture_239.jpeg)

![](_page_60_Picture_240.jpeg)

## R**USB-Schnittstellensektion**

![](_page_60_Picture_241.jpeg)

## R**Bluetooth-Sektion (nur für DDX6015BTR/DDX4015DAB/ DDX4015BT/DDX4015BTR)**

![](_page_60_Picture_242.jpeg)

## R**Digitale Tunersektion (DAB) (nur für DDX4015DAB)**

![](_page_61_Picture_359.jpeg)

14,4 V (11 V bis 16 V Toleranz) Max. Strom: <100 mA

## R**UKW-Tuner-Sektion**

Frequenzgang (50 kHz) 87,5 MHz bis 108,0 MHz Nutzbare Empfindlichkeit (S/N: 26 dB) 6,2 dBf (0,56 µV/75 Ω) Geräuschberuhigung (S/N: 46 dB)  $15.2$  dBf (1,58 μV/75 Ω) Frequenzgang (± 3.0 dB) 30 Hz bis 15 kHz Signal-Rauschabstand 68 dB (MONO) Trennschärfe (± 400 kHz) ≥ 80 dB Übersprechdämpfung 40 dB (1 kHz)

## R**LW-Tunersektion**

Frequenzgang (9 kHz) 153 kHz bis 279 kHz

Nutzbare Empfindlichkeit 45 μV

## R**MW-Tunersektion**

Frequenzgang (9 kHz) 531 kHz bis 1 611 kHz

Nutzbare Empfindlichkeit 28,5 μV

## R**Video-Sektion**

Farbsystem des externen Videoeingangs NTSC/PAL Externer Videoeingangspegel (Minibuchse)  $1$  Vp-p/ 75  $\Omega$ Externer Audio-Maximaleingangspegel (Minibuchse) 2 V/ 25 kΩ Videoeingangspegel (Cinch-Buchse)  $1$  Vp-p/ 75  $\Omega$ Videoausgangspegel (Cinch-Buchse) 1 Vp-p/ 75 Ω Analoger RGB-Eingang\*  $0.7$  Vp-p/75  $\Omega$ 

\* Nur für DDX4015DAB/DDX4015BT/DDX3015.

## R**Audio-Sektion**

Maximale Leistung (Vorne u. Hinten) 50 W x 4 Volle Bandbreitenleistung (Vorne u. Hinten) (PWR DIN45324, +B=14,4 V) 30 W x 4 Vorverstärkungspegel 4 V/ 10 kΩ Vorverstärkungsimpedanz  $< 600$   $\Omega$ Lautsprecherimpedanz 4 Ω bis 8 Ω

Graphic Equalizer 5 Bereiche Frequenz (Hz) (BAND1-5) 80/200/800/4k/12,5k Vorverstärkung -8/-7/-6/-5/-4/-3/-2/-1/ 0/1/2/3/4/5/6/7/8 [dB]

2-Weg X'Over HIGH PASS FILTER Frequenz Durch/63/100/120/150/ 180 [Hz] LOW PASS FILTER Frequenz 55/85/120/160/Durch [Hz] Subwoofer Pegel –50 dB bis +10 dB

## R**Allgemeines**

Betriebsspannung 14,4 V (10,5 V bis 16 V Toleranz) Maximale Stromaufnahme 10 A Einbauabmessungen (B x H x T) DDX6015BTR: 178 mm x 100 mm x 162 mm DDX4015DAB/DDX4015BT/DDX4015BTR/ DDX3015/DDX3015R: 182 mm x 111 mm x 160 mm Betriebstemperaturbereich  $-10^{\circ}$ C bis  $+60^{\circ}$ C Gewicht DDX6015BTR: 2,3 kg DDX4015DAB/DDX4015BT/DDX4015BTR/ DDX3015/DDX3015R:

1,7 kg

Änderungen bei Design und technischen Daten bleiben vorbehalten.

## R**Warenzeichen und Lizenzen**

- Manufactured under license from Dolby Laboratories. Dolby and the double-D symbol are trademarks of Dolby Laboratories.
- "DVD Logo" is a trademark of DVD Format/Logo Licensing Corporation registered in the US, Japan and other countries.
- The "AAC" logo is a trademark of Dolby Laboratories
- Microsoft and Windows Media are either registered trademarks or trademarks of Microsoft Corporation in the United States and/or other countries.
- "Made for iPod," and "Made for iPhone" mean that an electronic accessory has been designed to connect specifically to iPod, or iPhone, respectively, and has been certified by the developer to meet Apple performance standards. Apple is not responsible for the operation of this device or its compliance with safety and regulatory standards. Please note that the use of this accessory with iPod, or iPhone may affect wireless performance. iPhone, iPod, iPod classic, iPod nano, and iPod touch are trademarks of Apple Inc., registered in the U.S. and other countries.
- Lightning is a trademark of Apple Inc.
- This item incorporates copy protection technology that is protected by U.S. patents and other intellectual property rights of Rovi Corporation. Reverse engineering and disassembly are prohibited.
- Font for this product is designed by Ricoh.
- DivX Certified® zur Wiedergabe von DivX®-Video, einschließlich Premium-Inhalte.
- DivX®, DivX Certified® und die zugehörigen Logos sind Warenzeichen von Rovi Corporation oder ihren Tochtergesellschaften und werden unter Lizenz verwendet.
- ÜBER DIVX VIDEO: DivX® ist ein digitales Videoformat, das von DivX, LLC, einer Tochtergesellschaft von Rovi Corporation, entwickelt wurde. Dies ist ein offizielles DivX Certified® Gerät, das strengen Tests unterzogen wurde, um zu bestätigen, dass es DivX-Video abspielt. Gehen Sie zu divx.com für weitere Informationen und Software-Tools zum Konvertieren Ihrer Dateien in DivX-Videos.
- ÜBER DIVX VIDEO-ON-DEMAND: Das DivX Certified® Gerät muss registriert werden, um DivX Video-on-Demand (VOD) Filme abzuspielen. Zum Erhalten Ihres Registrierungscodes suchen Sie den Abschnitt DivX VOD in Ihrem Gerät-Setup-Menü auf (Seite 46). Besuchen Sie vod.divx.com für weitere Informationen zum Fertigstellen Ihrer Registrierung.
- THIS PRODUCT IS LICENSED UNDER THE MPEG-4 VISUAL PATENT PORTFOLIO LICENSE FOR THE PERSONAL AND NON-COMMERCIAL USE OF A CONSUMER FOR (i) ENCODING VIDEO IN COMPLIANCE WITH THE MPEG-4 VISUAL STANDARD ("MPEG-4 VIDEO") AND/OR (ii) DECODING MPEG-4 VIDEO THAT WAS ENCODED BY A CONSUMER ENGAGED IN A PERSONAL AND NON-COMMERCIAL ACTIVITY AND/OR WAS OBTAINED FROM A VIDEO PROVIDER LICENSED BY MPEG LA TO PROVIDE MPEG-4 VIDEO. NO LICENSE IS GRANTED OR SHALL BE IMPLIED FOR ANY OTHER USE. ADDITIONAL INFORMATION INCLUDING THAT RELATING TO PROMOTIONAL, INTERNAL AND COMMERCIAL USES AND LICENSING MAY BE OBTAINED FROM MPEG LA, LLC. SEE HTTP://WWW.MPEGLA.COM.

• The Bluetooth® word mark and logos are registered trademarks owned by Bluetooth SIG, Inc. and any use of such marks by JVC KENWOOD Corporation is under license. Other trademarks and trade names are those of their respective owners.

#### **Für DDX6015BTR/DDX4015DAB/DDX4015BT/DDX4015BTR**

#### **Konformitätserklärung in Bezug auf die EMC-Vorschrift 2004/108/EC Konformitätserklärung in Bezug auf die R&TTE-Vorschrift 1999/5/EC Konformitätserklärung in Bezug auf die RoHS-Vorschrift 2011/65/EU Hersteller:**

JVC KENWOOD Corporation

3-12 Moriya-cho, Kanagawa-ku, Yokohama-shi, Kanagawa, 221-0022, Japan

## **EU-Vertreter:**

JVCKENWOOD NEDERLAND B.V.

Amsterdamseweg 37, 1422 AC UITHOORN, The Netherlands

#### **English**

Hereby, JVC KENWOOD declares that this unit "DDX6015BTR/DDX4015DAB/DDX4015BT/DDX4015BTR" is in compliance with the essential requirements and other relevant provisions of Directive 1999/5/EC.

#### **Français**

Par la présente JVC KENWOOD déclare que l'appareil "DDX6015BTR/DDX4015DAB/DDX4015BT/DDX4015BTR" est conforme aux exigences essentielles et aux autres dispositions pertinentes de la directive 1999/5/EC. Par la présente, JVC KENWOOD déclare que ce "DDX6015BTR/DDX4015DAB/DDX4015BT/ DDX4015BTR" est conforme aux exigences essentielles et aux autres dispositions de la directive 1999/5/EC qui lui sont applicables.

#### **Deutsch**

Hiermit erklärt JVC KENWOOD, dass sich dieser "DDX6015BTR/DDX4015DAB/DDX4015BT/ DDX4015BTR" in Übereinstimmung mit den grundlegenden Anforderungen und den anderen relevanten Vorschriften der Richtlinie 1999/5/EC befindet. (BMWi)

Hiermit erklärt JVC KENWOOD die Übereinstimmung des Gerätes "DDX6015BTR/DDX4015DAB/DDX4015BT/ DDX4015BTR" mit den grundlegenden Anforderungen und den anderen relevanten Festlegungen der Richitlinie 1999/5/EC. (Wien)

#### **Nederlands**

Hierbij verklaart JVC KENWOOD dat het toestel "DDX6015BTR/DDX4015DAB/DDX4015BT/ DDX4015BTR" in overeenstemming is met de essentiële

eisen en de andere relevante bepalingen van richtlijn 1999/5/EC.

Bij deze verklaat JVC KENWOOD dat deze "DDX6015BTR/ DDX4015DAB/DDX4015BT/DDX4015BTR" voldoet aan de essentiële eisen en aan de overige relevante bepalingen van Richtliin 1999/5/EC.

#### **Italiano**

Con la presente JVC KENWOOD dichiara che questo "DDX6015BTR/DDX4015DAB/DDX4015BT/ DDX4015BTR" è conforme ai requisiti essenziali ed alle altre disposizioni pertinenti stabilite dalla direttiva 1999/5/EC.

#### **Español**

Por medio de la presente JVC KENWOOD declara que el "DDX6015BTR/DDX4015DAB/DDX4015BT/ DDX4015BTR" cumple con los requisitos esenciales y cualesquiera otras disposiciones aplicables o exigibles de la Directiva 1999/5/EC.

#### **Português**

JVC KENWOOD declara que este "DDX6015BTR/ DDX4015DAB/DDX4015BT/DDX4015BTR" está conforme com os requisitos essenciais e outras disposições da Directiva 1999/5/EC.

#### **Polska**

JVC KENWOOD niniejszym oświadcza, że "DDX6015BTR/ DDX4015DAB/DDX4015BT/DDX4015BTR" spełnia zasadnicze wymogi oraz inne istotne postanowienia dyrektywy 1999/5/EC.

#### **Český**

JVC KENWOOD tímto prohlašuje, že tento "DDX6015BTR/DDX4015DAB/DDX4015BT/ DDX4015BTR" je ve shode se základními požadavky a dalšími príslušnými ustanoveními smernice 1999/5/EC.

#### **Magyar**

Alulírott, JVC KENWOOD, kijelenti, hogy a jelen "DDX6015BTR/DDX4015DAB/DDX4015BT/ DDX4015BTR" megfelel az 1999/5/EC irányelvben meghatározott alapvető követelményeknek és egyéb vonatkozó előírásoknak.

#### **Svenska**

Härmed intygar JVC KENWOOD att denna "DDX6015BTR/DDX4015DAB/DDX4015BT/ DDX4015BTR" stär l överensstämelse med de väsentliga egenskapskrav och övriga relevanta bestämmelser som framgår av direktiv 1999/5/EC.

#### **Suomi**

JVC KENWOOD vakuuttaa täten että "DDX6015BTR/ DDX4015DAB/DDX4015BT/DDX4015BTR" tyyppinen laite on direktiivin 1999/5/EC oleellisten vaatimusten ja sitä koskevien direktiivin muiden ehtojen mukainen.

#### **Slovensko**

S tem JVC KENWOOD izjavlja, da je ta "DDX6015BTR/ DDX4015DAB/DDX4015BT/DDX4015BTR" v skladu z osnovnimi zahtevami in ostalimi ustreznimi predpisi Direktive 1999/5/EC.

#### **Slovensky**

Spoločnosť JVC KENWOOD týmto vyhlasuje, že "DDX6015BTR/DDX4015DAB/DDX4015BT/ DDX4015BTR" spĺňa zákldné požiadavky a ďalšie prislušné ustanovenia Direktĺvy 1999/5/EC.

#### **Dansk**

Undertegnede JVC KENWOOD erklærer harved, at følgende udstyr "DDX6015BTR/DDX4015DAB/ DDX4015BT/DDX4015BTR" overholder de væsentlige krav og øvrige relevante krav i direktiv 1999/5/EC.

#### **Ελληνικά**

ΜΕΤΗΝ ΠΑΡΟΥΣΑ JVC KENWOOD ΔΗΛΩΝΕΙ ΟΤΙ "DDX6015BTR/DDX4015DAB/DDX4015BT/ DDX4015BTR" ΣΥΜΜΟΡΦΩΝΕΤΑΙ ΠΡΟΣ ΤΙΣ ΟΥΣΙΩΔΕΙΣ ΑΠΑΙΤΗΣΕΙΣ ΚΑΙΤΙΣ ΛΟΙΠΕΣ ΣΧΕΤΙΚΕΣ ΔΙΑΤΑΞΕΙΣ ΤΗΣ ΟΔΗΓΙΑΣ 1999/5/EC.

#### **Eesti**

Sellega kinnitab JVC KENWOOD, et see "DDX6015BTR/ DDX4015DAB/DDX4015BT/DDX4015BTR" vastab direktiivi 1999/5/EC põhilistele nõudmistele ja muudele asjakohastele määrustele.

#### **Latviešu**

Ar šo, JVC KENWOOD, apstiprina, ka "DDX6015BTR/ DDX4015DAB/DDX4015BT/DDX4015BTR" atbilst Direktīvas 1999/5/EC galvenajām prasībām un citiem tās nosacījumiem.

#### **Lietuviškai**

Šiuo, JVC KENWOOD, pareiškia, kad šis "DDX6015BTR/ DDX4015DAB/DDX4015BT/DDX4015BTR" atitinka pagrindinius Direktyvos 1999/5/EC reikalavimus ir kitas svarbias nuostatas.

#### **Malti**

Hawnhekk, JVC KENWOOD, jiddikjara li dan "DDX6015BTR/DDX4015DAB/DDX4015BT/ DDX4015BTR" jikkonforma mal-ħtiġijiet essenzjali u ma provvedimenti oħrajn relevanti li hemm fid-Dirrettiva 1999/5/EC.

#### **Українська**

Компанія JVC KENWOOD заявляє, що цей виріб "DDX6015BTR/DDX4015DAB/DDX4015BT/ DDX4015BTR" відповідаєключовим вимогам та іншим пов'язаним положенням Директиви 1999/5/ EC.

## **Türkçe**

Bu vesileyle JVC KENWOOD, "DDX6015BTR/ DDX4015DAB/DDX4015BT/DDX4015BTR" ünitesinin, 1999/5/EC Direktifinin başlıca gereksinimleri ve diğer ilgili hükümleri ile uyumlu olduğunu beyan eder.

#### **Hrvatski**

Ovime JVC KENWOOD izjavljuje da je ova jedinica "DDX6015BTR/DDX4015DAB/DDX4015BT/ DDX4015BTR" je u skladu s osnovnim zahtjevima i drugim relevantnim odredbama Direktive 1999/5/EC.